## **Zakrivený herný monitor Dell - S2422HG**

Používateľská príručka

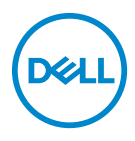

**Model: S2422HG Smernicový model: S2422HGb**

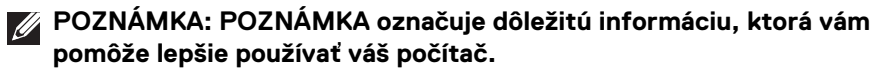

- **UPOZORNENIE: UPOZORNENIE poukazuje na potenciálne poškodenie hardvéru alebo stratu údajov v prípade nedodržania pokynov.**
- **VAROVANIE: VAROVANIE označuje potenciálne poškodenie majetku, zranenie osôb alebo smrť.**

**Autorské práva © 2021 Dell Inc. alebo jej dcérske spoločnosti. Všetky práva vyhradené.** Dell, EMC a ostatné ochranné známky sú ochranné známky spoločnosti Dell Inc. alebo jej dcérskych spoločností. Ostatné ochranné známky môžu byť ochrannými známkami príslušných vlastníkov.

2021 - 02

Rev. A00

# **Obsah**

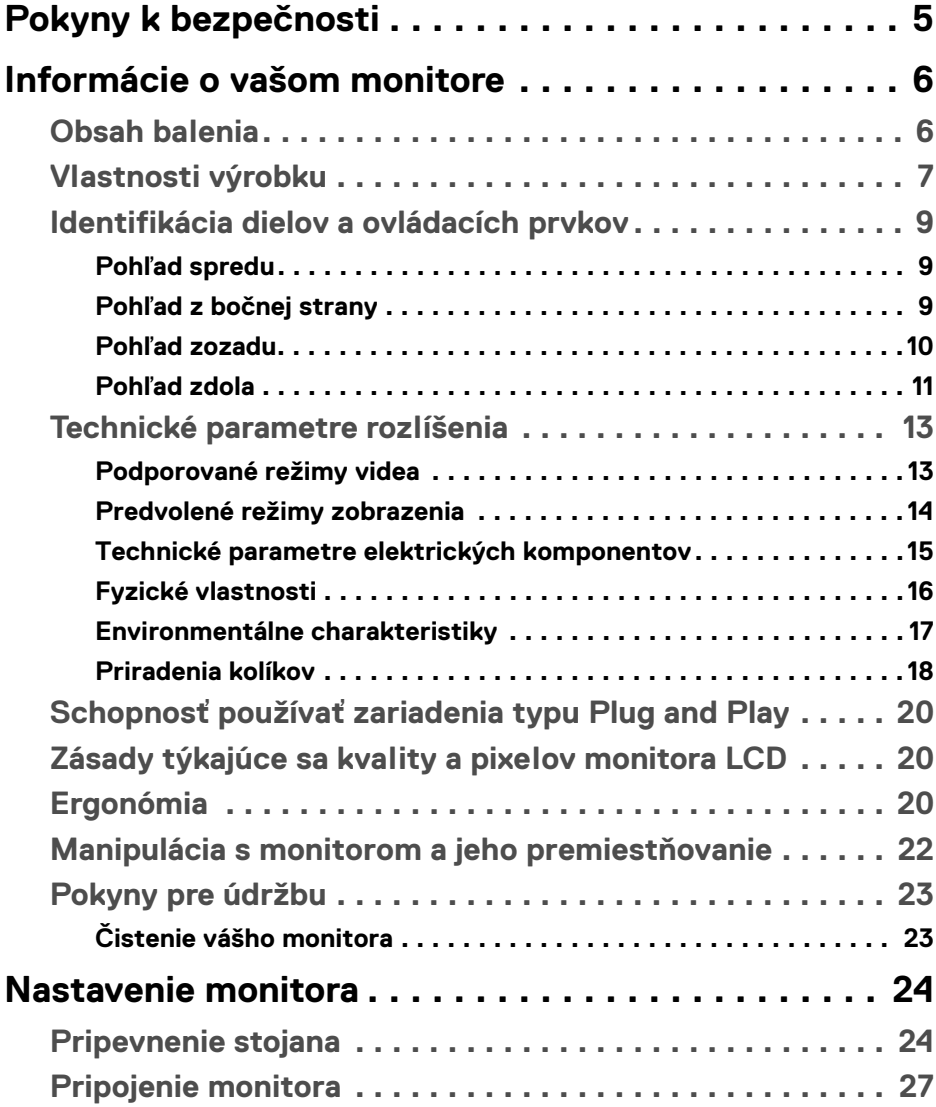

 $(\overline{DCL}$ 

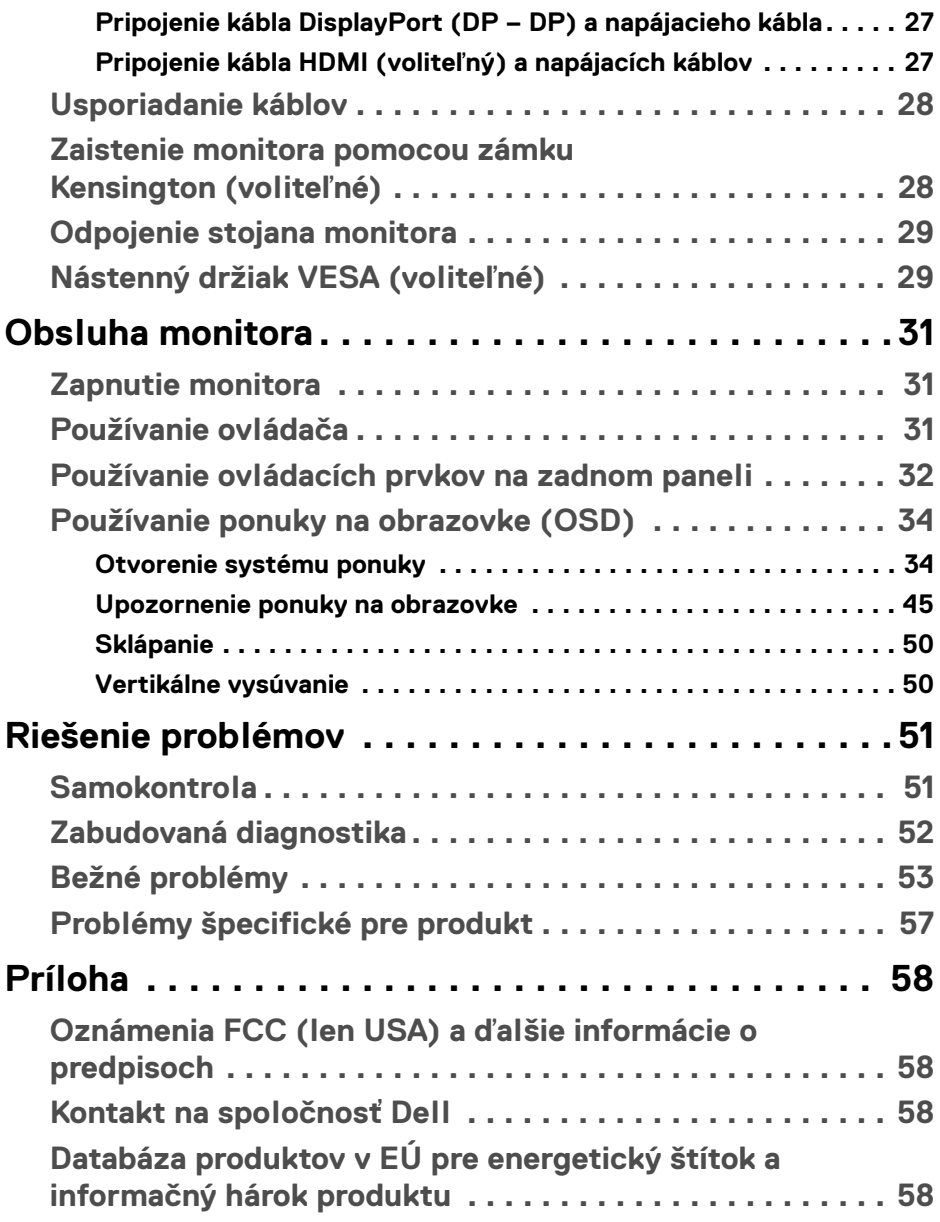

## <span id="page-4-0"></span>**Pokyny k bezpečnosti**

- **UPOZORNENIE: Použitie iných ovládacích prvkov, nastavení alebo postupov ako tých, ktoré sú popísané v tejto dokumentácii, môže mať za následok vystavenie zásahu elektrickým prúdom, elektrickým rizikám a/alebo mechanickým rizikám.**
	- Monitor umiestnite na pevný povrch a narábajte s ním opatrne. Obrazovka je krehká a môže sa pri páde alebo pri prudkom náraze poškodiť.
	- Vždy skontrolujte, či je monitor určený na prevádzku so striedavým napätím, ktoré je vo vašom regióne k dispozícii.
	- Monitor udržiavajte pri izbovej teplote. Nadmerne chladné alebo teplé prostredie môže mať nepriaznivé účinky na tekuté kryštály obrazovky.
	- Nevystavujte monitor vibráciám ani prudkým nárazom. Neumiestňujte napríklad monitor do kufra auta.
	- Ak monitor dlhšiu dobu nepoužívate, odpojte ho.
	- Z dôvodu ochrany pre úrazom elektrickým prúdom sa nepokúšajte odstrániť žiadny kryt ani sa nedotýkajte vnútra monitora.

DØL

## <span id="page-5-0"></span>**Informácie o vašom monitore**

## <span id="page-5-1"></span>**Obsah balenia**

Váš monitor sa dodáva so súčasťami uvedenými v nasledujúcej tabuľke. Ak nejaká súčasť chýba, obráťte sa na spoločnosť Dell. Ďalšie informácie nájdete v časti [Kontakt na spoločnosť Dell](#page-57-4).

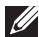

**POZNÁMKA: Niektoré položky môžu byť voliteľné a nemusia sa dodávať s vaším monitorom. Niektoré funkcie možno nebudú v určitých krajinách k dispozícii.**

**POZNÁMKA: Ak pripájate stojan, ktorý sta zakúpili z nejakého iného zdroja, postupujte podľa pokynov priložených k stojanu.** 

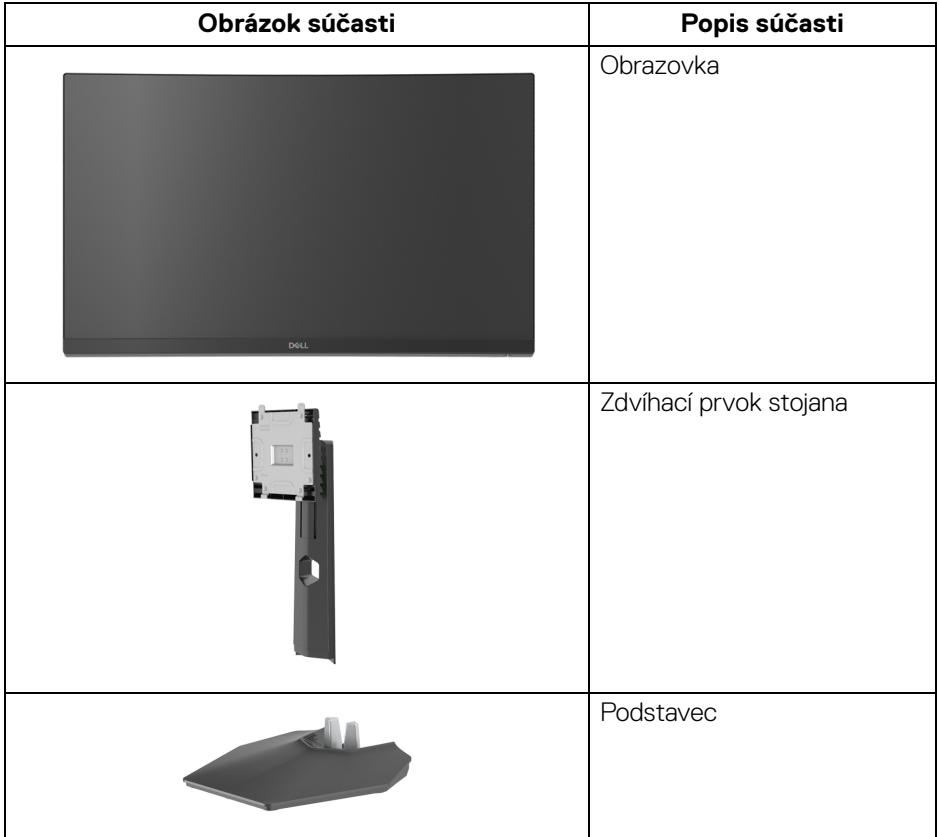

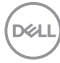

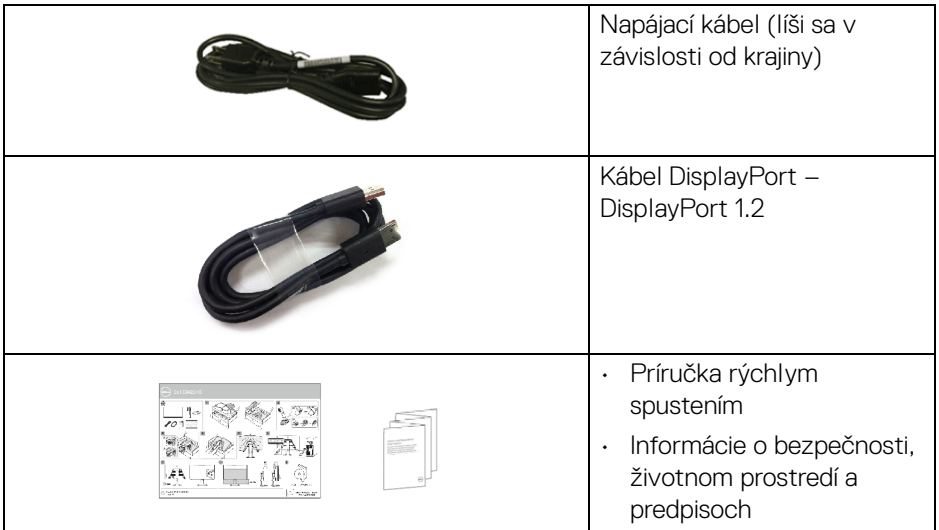

## <span id="page-6-0"></span>**Vlastnosti výrobku**

Monitor **Dell S2422HG** má aktívnu matricu, tenkovrstvový tranzistor (TFT), displej z tekutých kryštálov (LCD) a LED podsvietenie. Medzi vlastnosti monitora patrí:

- 59,82 cm (23,55 palca) viditeľná oblasť (meraná uhlopriečka). Rozlíšenie 1920 x 1080 (16:9) plus podpora zobrazenia na celej obrazovke pre nižšie rozlíšenia.
- AMD FreeSync™ Premium Technology minimalizuje pre plynulejšie hranie hier grafické skreslenie, ako je napríklad sekanie a trhanie obrazovky.
- Podporuje vysoké obnovovacie frekvencie 144 Hz a 165 Hz a krátku dobu odozvy 1 ms v režime **MPRT**\*.
- Gamut farieb 99% sRGB.
- Digitálne pripojenie cez DisplayPort a HDMI.
- Povolené s podporou hernej konzoly VRR.
- Možnosť sklonu a nastavenia výšky.
- Odnímateľný stojan a 100 mm montážne otvory Video Electronics Standards Association (VESA™) pre flexibilné upevňovacie riešenia.
- Schopnosť používať zariadenia typu Plug and play v prípade podpory vo vašom systéme.
- Nastavenia zobrazenia na obrazovke (OSD) pre jednoduchost' nastavenia a optimalizáciu obrazovky.

**D**<sup></sup>

- Vylepšené herné funkcie, ako sú napríklad **Timer (Časovač)**, **Frame Rate (Frekvencia snímok)** a **Dark Stabilizer (Stabilizácia tmavých oblastí)** okrem vylepšených herných režimov, ako sú napríklad **FPS**, **MOBA/RTS**, **SPORTS** alebo **RPG**, a 3 ďalšie herné režiny na prispôsobenioe vašim predvoľbám.
- Uzamknutie tlačidla napájania a ponuky na obrazovke.
- Zásuvka na bezpečnostnú zámku.
- Zámka stojana.
- < 0,3 W v pohotovostnom režime.
- Optimalizujte pohodlie zraku pomocou obrazovky bez blikania a funkcie **ComfortView**, ktorá minimalizuje vyžarovanie modrého svetla.
- **VAROVANIE: Možné vplyvy dlhodobého vyžarovania modrého svetla z monitora môžu spôsobiť poškodenie zraku, okrem iného únavu zrak, digitálne zaťažovanie zraku atď. Funkcia ComfortView je navrhnutá tak, aby znižovala množstvo modrého svetla vyžarovaného z monitora za účelom pohodlia zraku.**

\*1 ms sa dosahuje v režime **MPRT**, aby sa redukovalo viditeľné zníženie rozmazania pohybu a zvýšila sa citlivosť obrazu. Môže to však spôsobiť určité mierne a viditeľné vizuálne artefakty v obraze. Pri každom nastavení systému a pri jednotlivých herných potrebách to je odlišné. Odporúčame daným používateľom vyskúšať rozličné režimy a nájsť to pravé nastavenie.

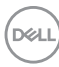

## <span id="page-8-0"></span>**Identifikácia dielov a ovládacích prvkov**

#### <span id="page-8-1"></span>**Pohľad spredu**

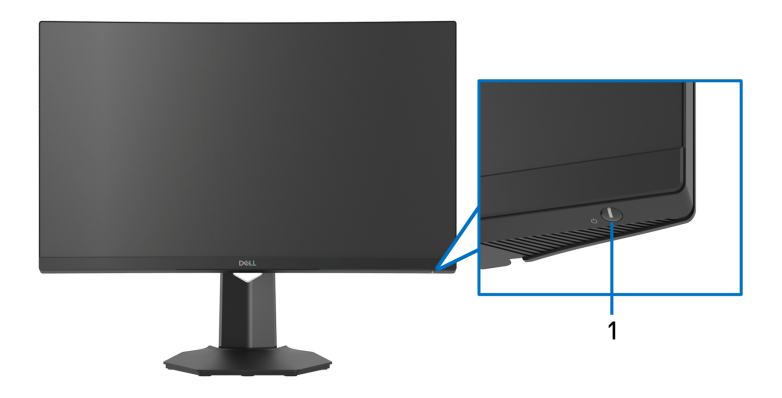

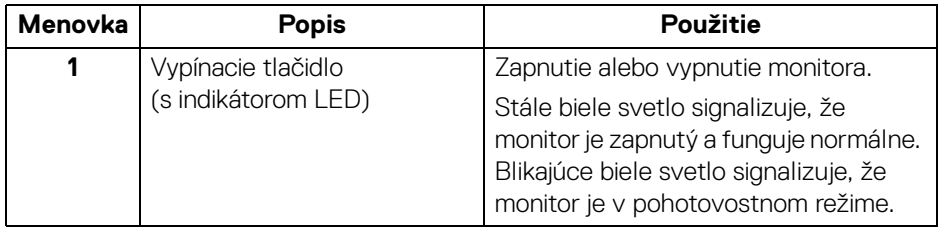

### <span id="page-8-2"></span>**Pohľad z bočnej strany**

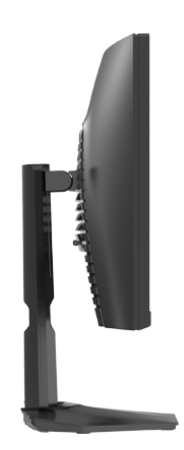

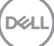

#### <span id="page-9-0"></span>**Pohľad zozadu**

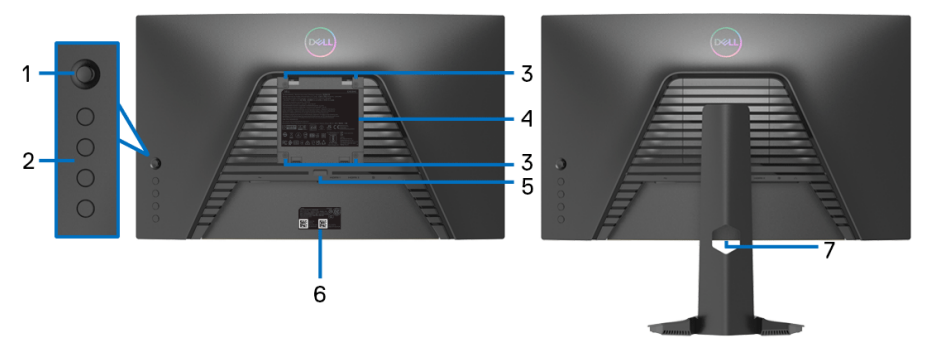

### **Pohľad zozadu bez stojana monitora Pohľad zozadu so stojanom**

**monitora**

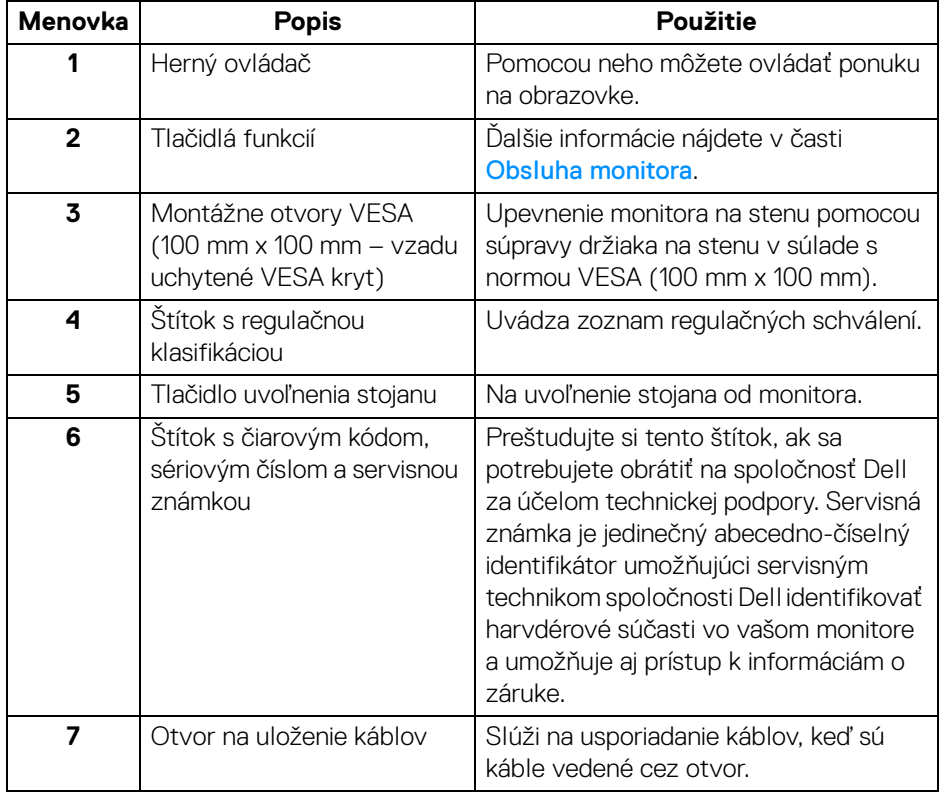

(dell

#### <span id="page-10-0"></span>**Pohľad zdola**

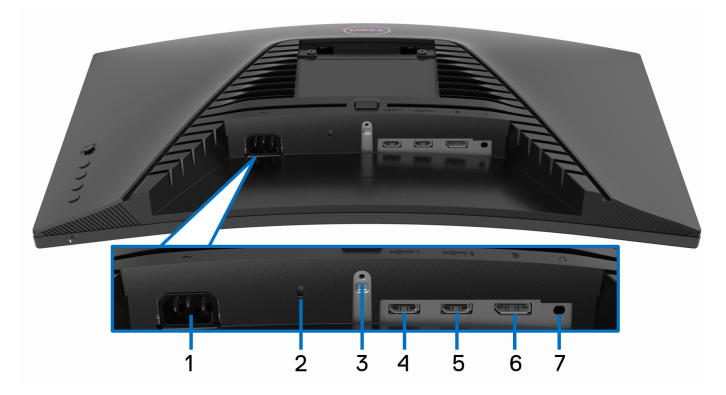

#### **Pohľad zospodu bez stojana monitora**

<span id="page-10-1"></span>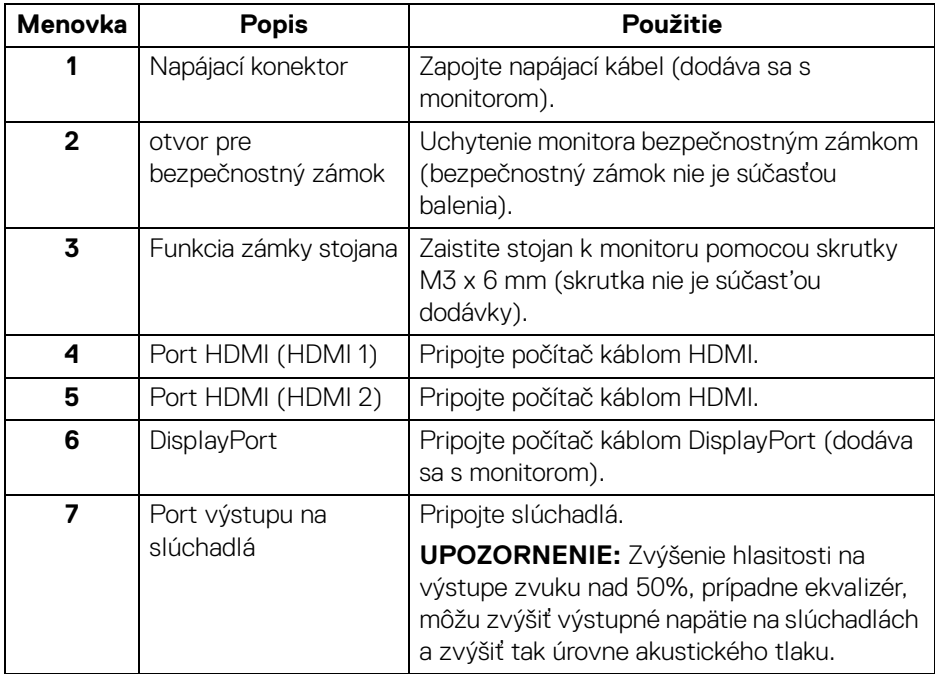

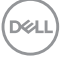

## <span id="page-11-0"></span>**Technické údaje monitora**

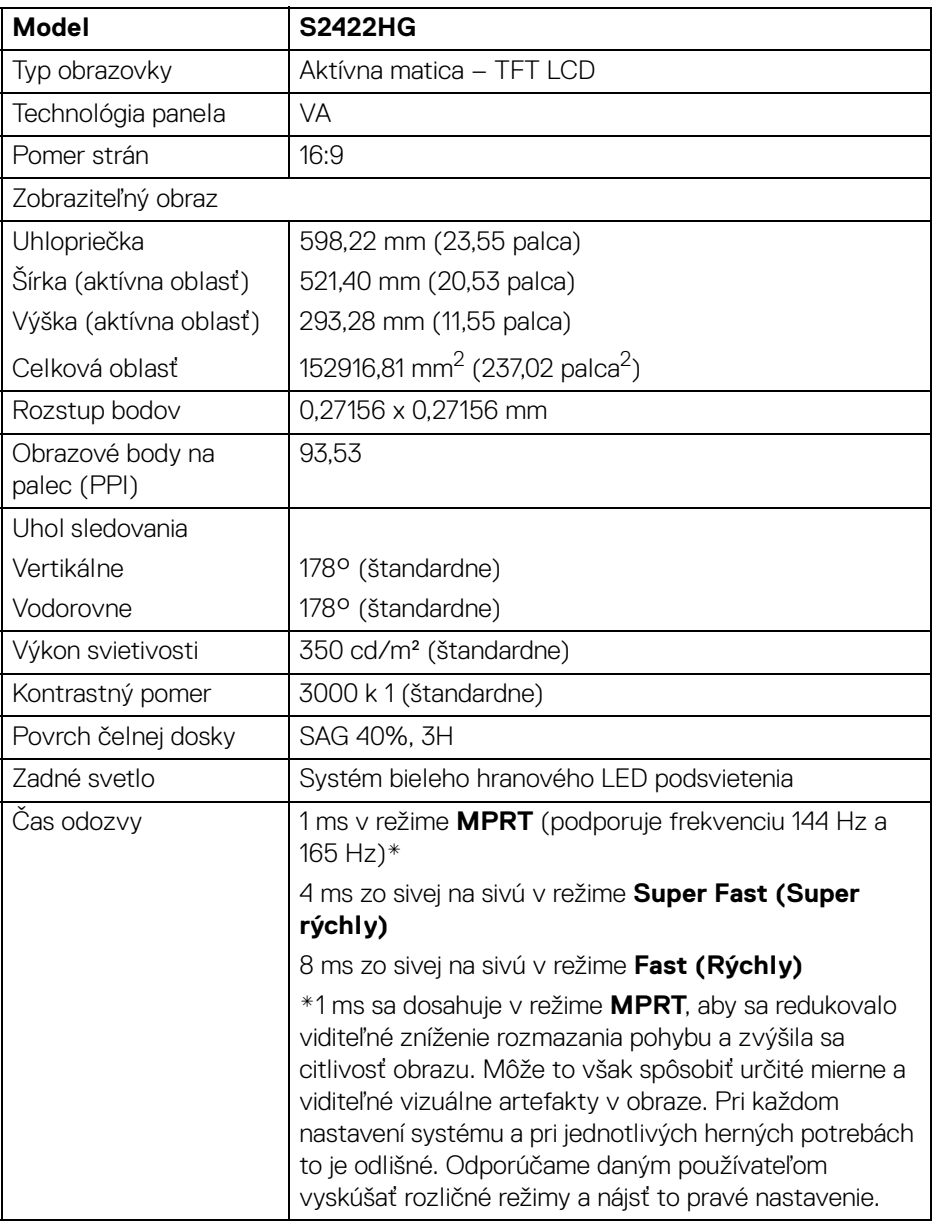

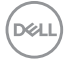

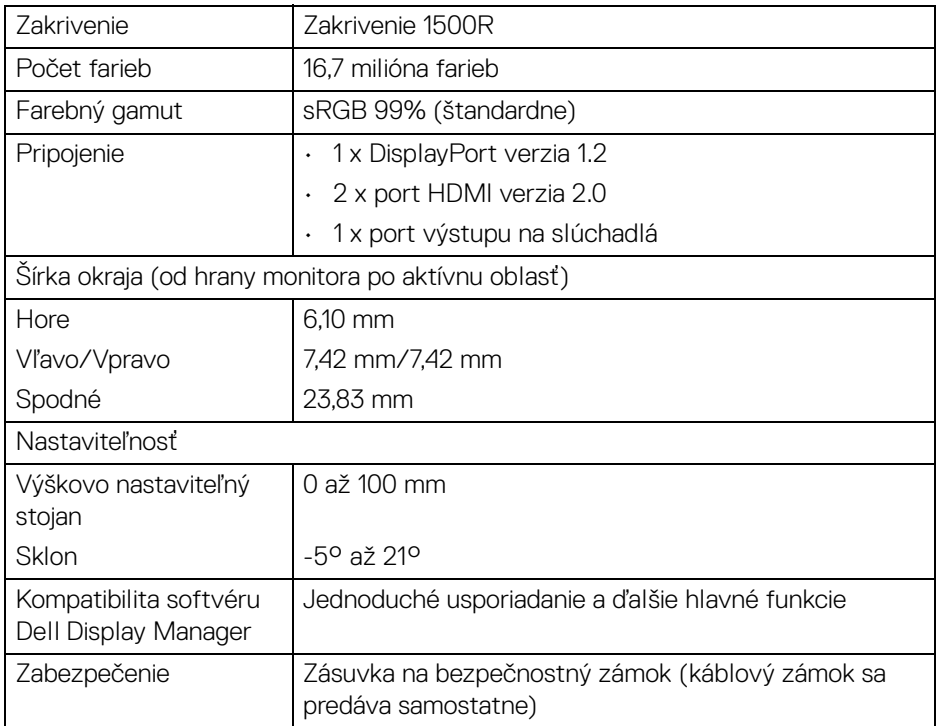

## <span id="page-12-0"></span>**Technické parametre rozlíšenia**

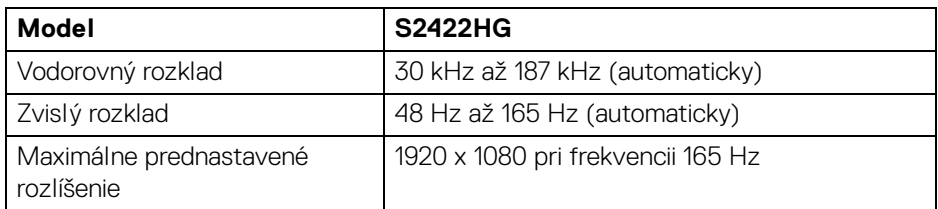

#### <span id="page-12-1"></span>**Podporované režimy videa**

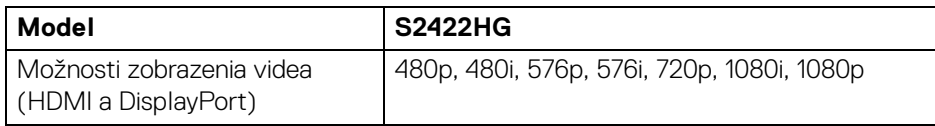

(dell

#### <span id="page-13-0"></span>**Predvolené režimy zobrazenia**

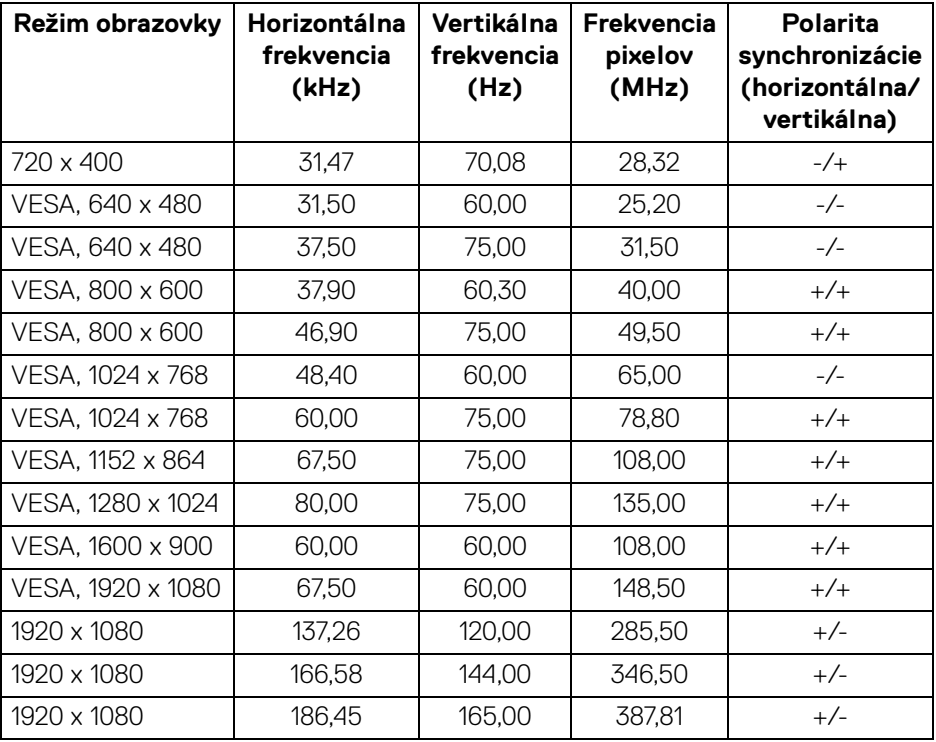

**POZNÁMKA: Monitor podporuje AMD FreeSync™ Premium Technology.**

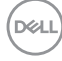

#### <span id="page-14-0"></span>**Technické parametre elektrických komponentov**

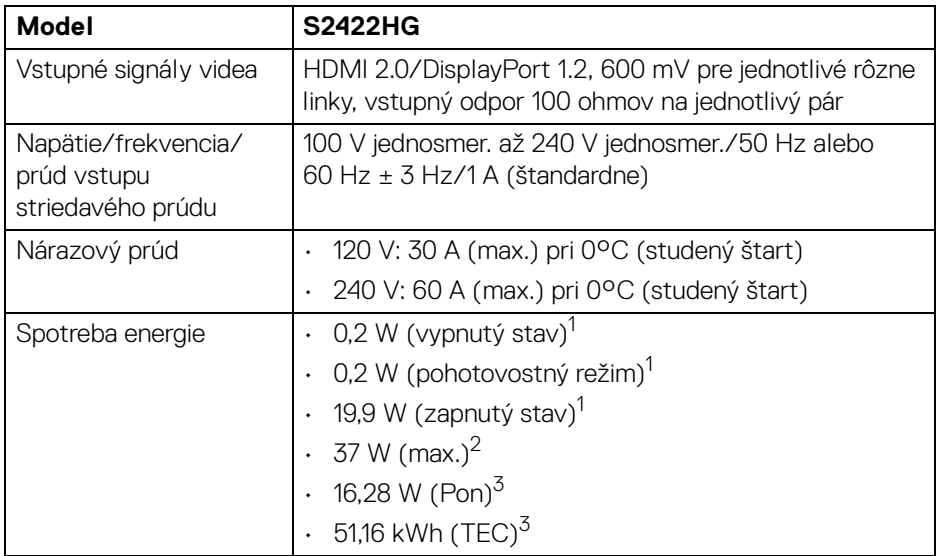

 $1$ Ako určujú smernice EÚ 2019/2021 a EÚ 2019/2013.

2 Max. nastavenie jasu a kontrastu.

 $3$  Pon: Spotreba energie v zapnutom režime meraná podľa testovacej metódy Energy Star.

TEC: Celková spotreba energie v kWh meraná podľa testovacej metódy Energy Star.

Tento dokument je len informačný a uvádza výkon v laboratórnych podmienkach. Výkon vášho výrobku môže byť odlišný, závisí to od softvéru, súčastí a periférnych zariadení, ktoré ste si zakúpili. Neposkytuje sa záruka na aktualizáciu týchto údajov.

Spotrebiteľ by sa nemal spoliehať na tieto informácie, keď sa rozhoduje v otázkach tolerancie elektrického zapojenia a podobne. Neposkytuje sa žiadna výslovná ani predpokladaná záruka na presnosť a úplnosť informácií.

#### <span id="page-15-0"></span>**Fyzické vlastnosti**

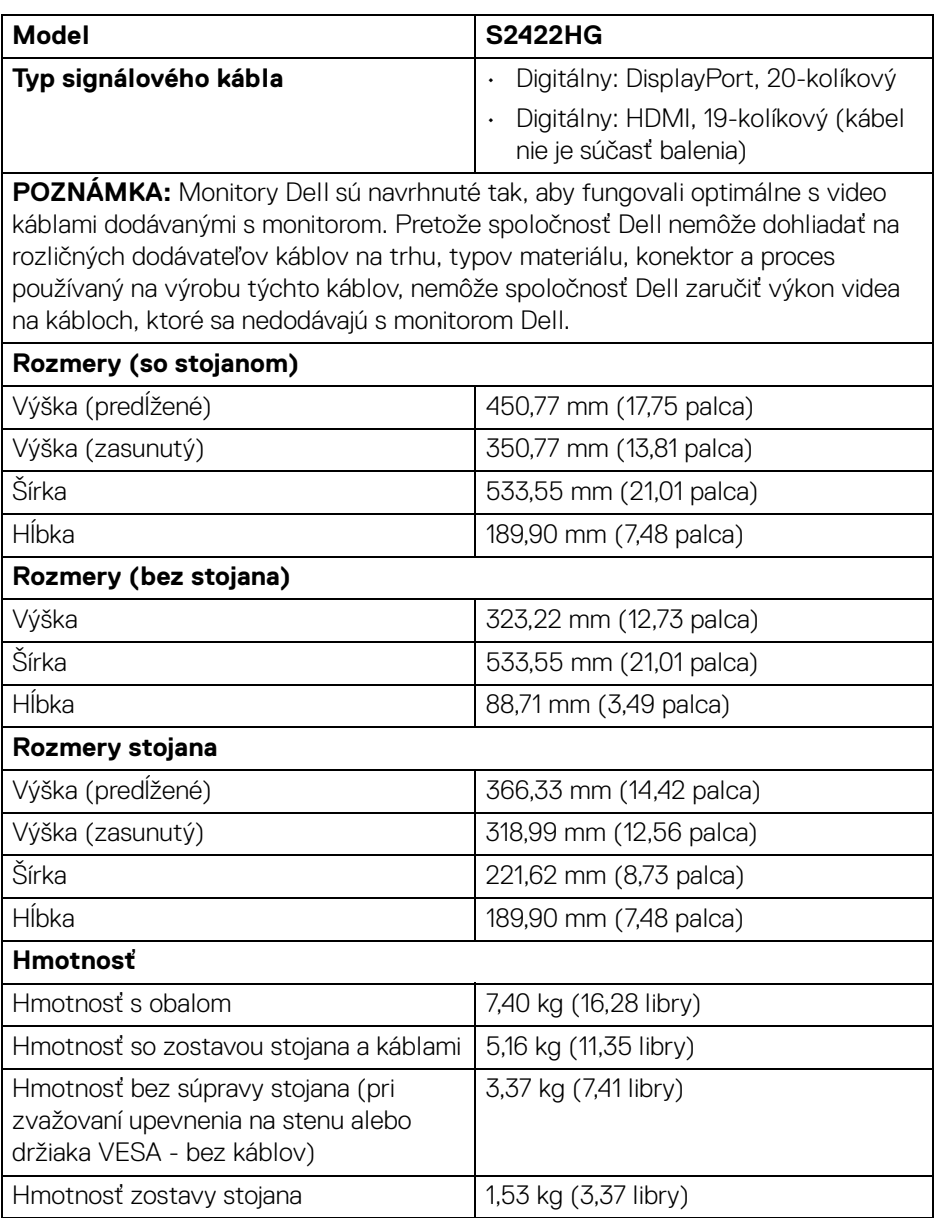

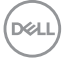

#### <span id="page-16-0"></span>**Environmentálne charakteristiky**

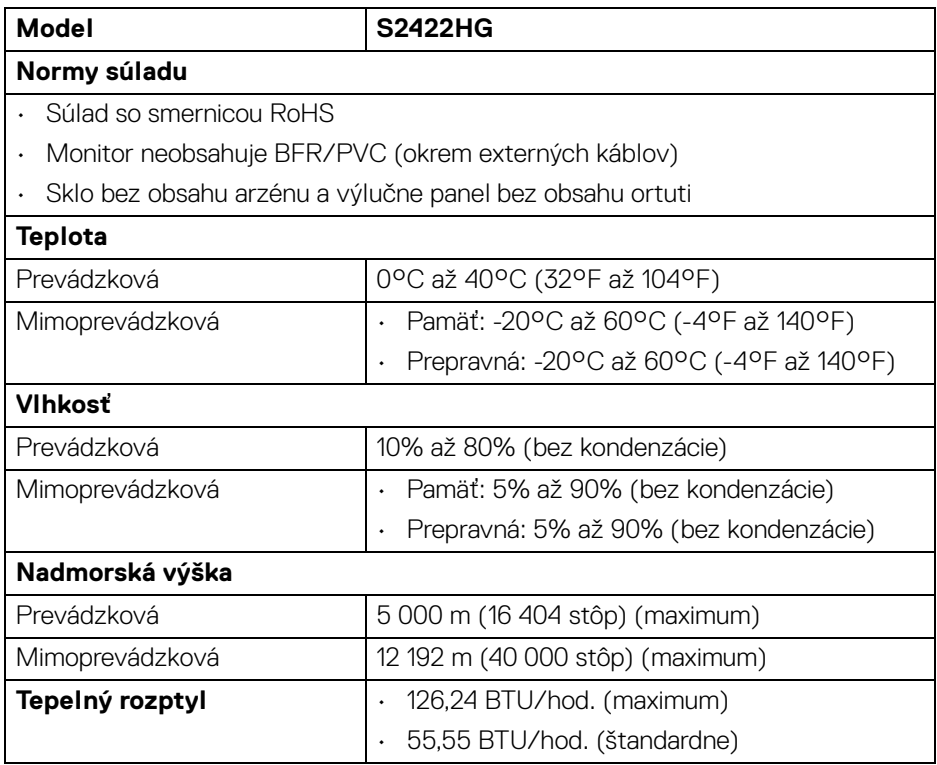

#### <span id="page-17-0"></span>**Priradenia kolíkov**

#### **Konektor DisplayPort**

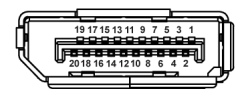

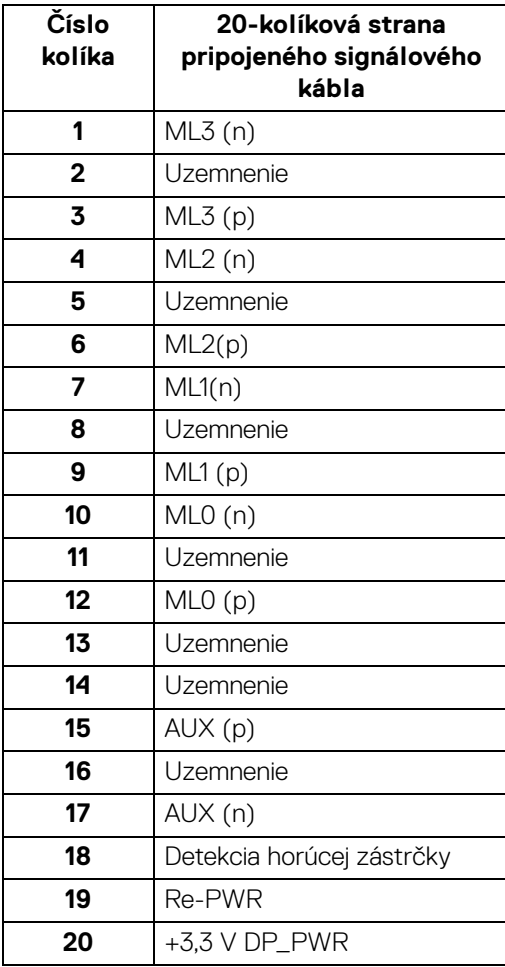

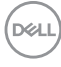

#### **Konektor HDMI**

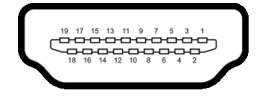

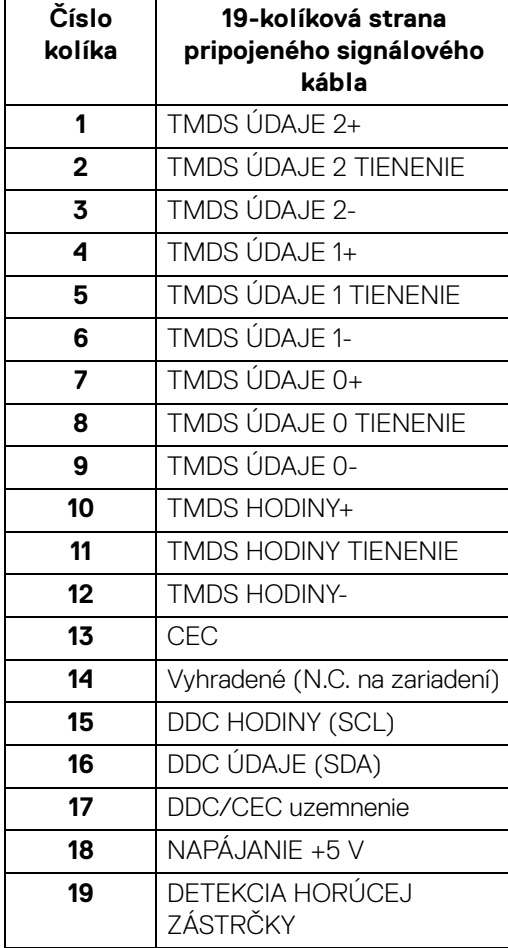

## <span id="page-19-0"></span>**Schopnosť používať zariadenia typu Plug and Play**

Monitor môžete pripojiť k systému kompatibilnému s technológiou Plug and Play. Monitor automaticky poskytuje počítačovému systému svoje rozšírené identifikačné údaje displeja (EDID) prostredníctvom protokolov dátového kanálu displeja (DDC), a to tak, aby sa systém mohol sám nakonfigurovať a optimalizovať nastavenia monitora. Väčšina inštalácií monitora je automatických; v prípade potreby však môžete zvoliť odlišné nastavenia. Bližšie informácie o zmene nastavení monitora nájdete v časti [Obsluha monitora](#page-30-3).

## <span id="page-19-1"></span>**Zásady týkajúce sa kvality a pixelov monitora LCD**

Počas výroby LCD monitorov sa stáva, že jeden alebo niekoľko pixelov zostane fixovaných v nemennom stave. Samostatné pixely sú však na obrazovke len ťažko postrehnuteľné, a preto táto skutočnosť nemá vplyv na kvalitu zobrazenia ani použiteľnosť produktu. Ďalšie informácie o zásadách kvality a pixelov pre monitory Dell nájdete na stránke [www.dell.com/pixelguidelines](https://www.dell.com/pixelguidelines)

## <span id="page-19-3"></span><span id="page-19-2"></span>**Ergonómia**

- **UPOZORNENIE: Pri nesprávnom alebo príliš dlhom používaní klávesnice môže dôjsť k poškodeniu zdravia.**
- **UPOZORNENIE: Pri príliš dlhom sledovaní monitora môže dôjsť k únave zraku.**

Pre vaše pohodlie a efektivitu dodržiavajte nasledujúce usmernenia týkajúce sa nastavenia a používania pracovnej stanice:

- Počítač umiestnite tak, aby boli monitor a klávesnica pri práci priamo pred vami. V obchodoch sú bežne dostupné špeciálne podložky, ktoré vám pomôžu zachovať správnu polohu klávesnice.
- V rámci zníženia rizika zaťaženia zraku a bolesti krku/ramien/chrbtice/paží pri dlhodobom používaní monitora odporúčame:
	- 1. Nastavte vzdialenosť obrazovky od očí na 50 až 70 cm (20 až 28 palca).
	- 2. Často žmurkajte, aby sa oči zvlhčili, prípadne po dlhodobom používaní monitora navlhčite oči vodou.
	- 3. Každé dve hodiny si dať pravidelne a často prestávku asi 20 minút.
	- 4. Počas prestávok sa pozerajte mimo monitora na predmet vzdialený od vás asi 20 stôp po dobu aspoň 20 sekúnd.
	- 5. Počas prestávok si naťahovaním uvoľnite napätie v krku, rukách a pleciach.
- Zaistite, aby bola obrazovka monitora v úrovni očí alebo mierne nižšie, keď sedíte pred monitorom.

**D**&LL

- Nastavte sklon monitora, jeho kontrast a jas.
- Upravte okolité osvetlenie okolo seba (napríklad stropné svetlá, stolové lampy a záclony alebo žalúzie na okolitých oknách), aby ste minimalizovali odrazy a oslnenie na obrazovke monitora.
- Používajte kreslo, ktoré poskytuje dobrú oporu chrbtici.
- Počas používania klávesnice alebo myši držte predlaktia vodorovne a zápästia v neutrálnej a pohodlnej polohe.
- Počas používania klávesnice alebo myši vždy nechajte priestor na odpočinok.
- Nechajte ramená prirodzene spočívať na oboch stranách.
- Zaistite, aby nohy spočívali rovno na podlahe.
- Pri sedení zaistite, aby váha nôh bola na nohách a nie na prednej časti sedadla. Nastavte výšku kresla alebo použite opierku na nohy, ak je to potrebné na udržanie správnej polohy tela.
- Striedajte svoje pracovné činnosti. Skúste si prácu zorganizovať tak, aby ste nesedeli a nepracovali príliš dlho. V pravidelných intervaloch skúste vstať a prejsť sa trochu.
- Priestor pod stolom udržiavajte bez prekážok a káblov alebo napájacích káblov, ktoré môžu rušiť pohodlné sedenie alebo predstavovať potenciálne nebezpečenstvo zakopnutia.

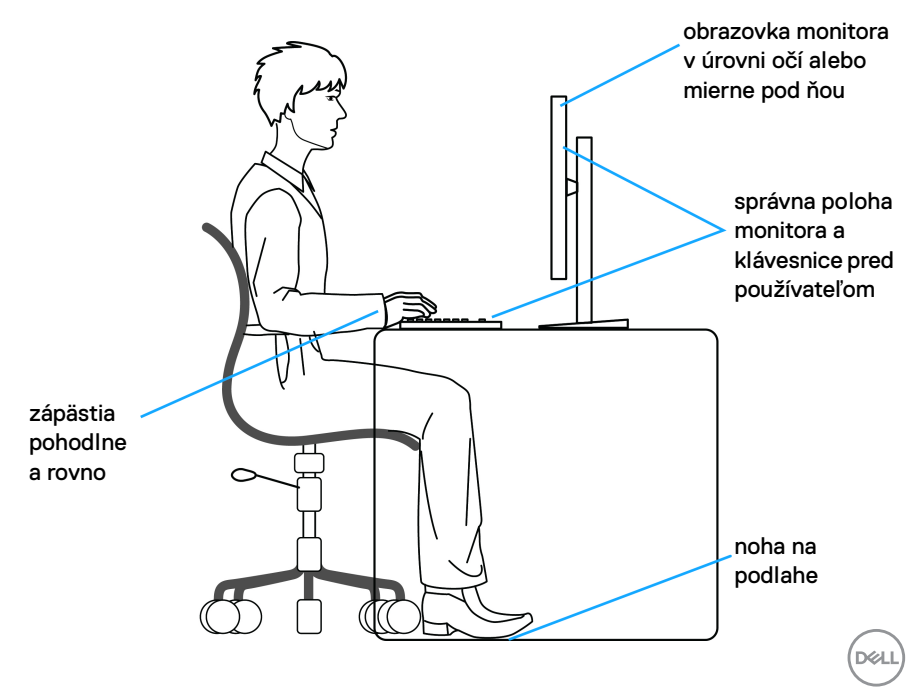

## <span id="page-21-0"></span>**Manipulácia s monitorom a jeho premiestňovanie**

Aby ste zaistili bezpečné zaobchádzanie s monitorom pri zdvíhaní alebo premiestňovaní, postupujte podľa nižšie uvedených pokynov:

- Pred premiestnením alebo zdvihnutím monitora vypnite počítač aj monitor.
- Odpojte všetky káble od monitora.
- Vložte monitor do pôvodnej škatule s pôvodnými obalovými materiálmi.
- Držte za spodnú hranu a pevne monitor zasuňte bez použitia nadmerného tlaku pri zdvíhaní alebo premiestňovaní.

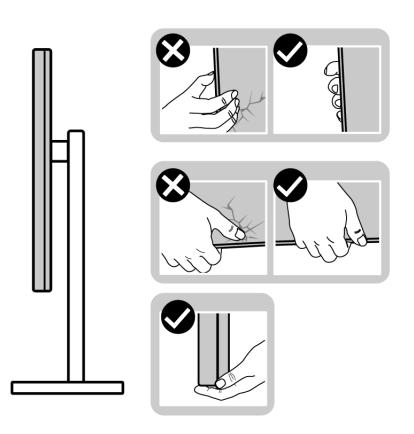

• Pri zdvíhaní alebo premiestňovaní monitora zabezpečte, aby obrazovka smerovala od vás a netlačte na zobrazovaciu oblasť, aby nedošlo k poškriabaniu alebo poškodeniu.

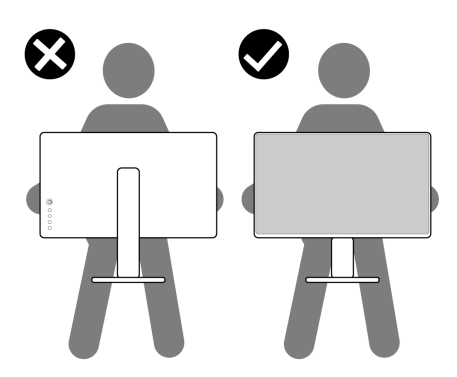

• Pri prenášaní monitora dávajte pozor, aby na neho nepôsobil žiadny náraz ani vibrácie.DØLI

• Pri zdvíhaní alebo premiestňovaní monitora ho neprevracajte, dokým ho držíte za podstavec stojana alebo zdvíhací prvok stojana. Mohlo by dôjsť k náhodnému poškodeniu monitora alebo úrazu.

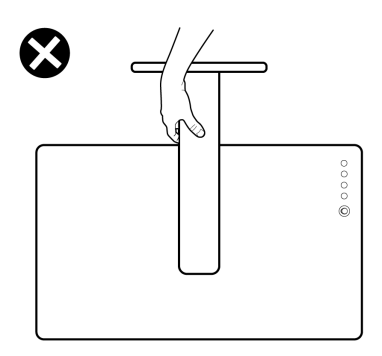

## <span id="page-22-0"></span>**Pokyny pre údržbu**

#### <span id="page-22-1"></span>**Čistenie vášho monitora**

**UPOZORNENIE: Pred čistením monitora si prečítajte a dodržiavajte**  [Pokyny k bezpečnosti](#page-57-5)**.**

#### **VAROVANIE: Monitor pred čistením napájací kábel monitora odpojte od elektrickej zásuvky.**

Na dosiahnutie najlepších postupov dodržiavajte počas vybaľovania, čistenia alebo manipulácie s monitorom pokyny v nižšie uvedenej tabuľke:

- Na čistenie vašej antistatickej obrazovky mierne navlhčite jemnú a čistú handru vodou. Ak je to možné, použite špeciálnu čistiacu utierku alebo roztok, ktoré sú vhodné pre antistatické povrchy. Nepoužívajte benzén, riedidlo, amoniak, drsné čistiace prostriedky ani stlačený vzduch.
- Na čistenie monitoru použite mierne navlhčenú teplú handru. Vyhnite sa použitiu akýchkoľvek saponátov, pretože niektoré saponáty zanechávajú na monitore mliečny povlak.
- Ak si pri vybaľovaní monitora všimnete biely prášok, zotrite ho handrou.
- S monitorom manipulujte opatrne, pretože monitory s tmavou farbou sa môžu poškriabať a ukazovať biele škrabance oveľa ľahšie, ako monitory so svetlou farbou.
- Používaním dynamicky sa meniaceho šetriča obrazovky a vypínaním monitoru, keď ho nepoužívate, pomôžete zachovať najlepšiu kvalitu obrazu vášho monitora.

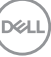

## <span id="page-23-0"></span>**Nastavenie monitora**

## <span id="page-23-1"></span>**Pripevnenie stojana**

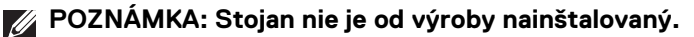

**POZNÁMKA: Nasledujúce pokyny sa týkajú len prípadu, že sa pripája stojan, ktorý bol priložený k monitoru. Ak pripájate stojan, ktorý sta zakúpili z iného zdroja, postupujte podľa pokynov priložených k stojanu.**

Pripevnenie stojana k monitoru:

- **1.** Podľa pokynov na kartónových chlopniach vytiahnite stojan z vrchného obalu, ktorý ho chráni.
- **2.** Vytiahnite podstavec stojana a zdvíhací prvok stojana z baliacej peny.

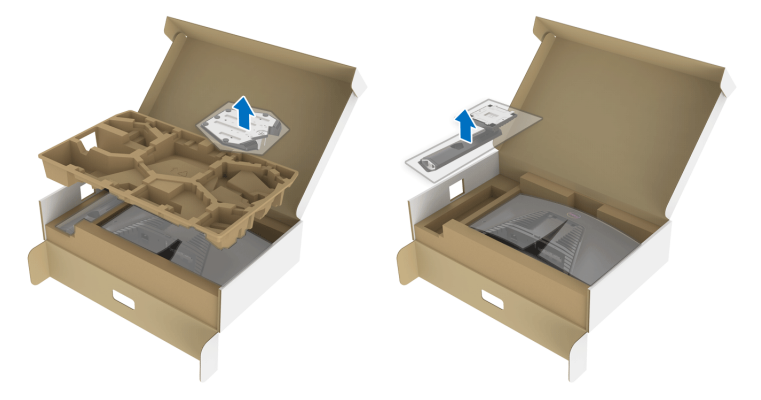

- **3.** Priložte zdvíhací prvok stojana k podstavcu.
- **4.** Otvorte skrutkovaciu rukoväť naspodku podstavca stojana a otáčaním v smere hodinových ručičiek zaistite zostavu stojana.
- **5.** Zatvorte skrutkovaciu rukoväť.

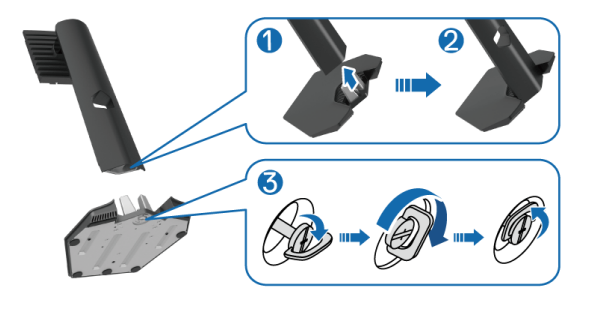

DØL

**6.** Otvorte ocjranný kryt na monitore, aby ste sa dostali k otvoru VESA na monitore.

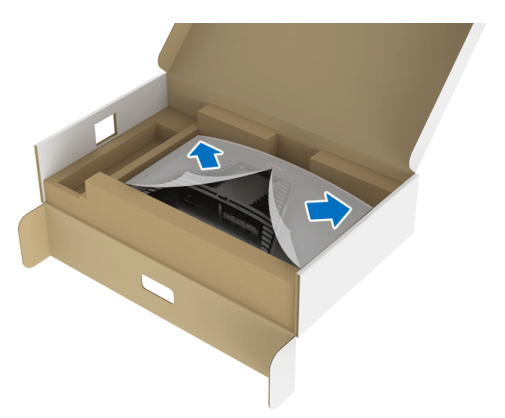

**7.** Zasuňte západky na zdvíhacom prvku stojana do otvorov na zadnom kryte obrazovky a zasunutím nadol zacvaknite zostavu stojana na miesto.

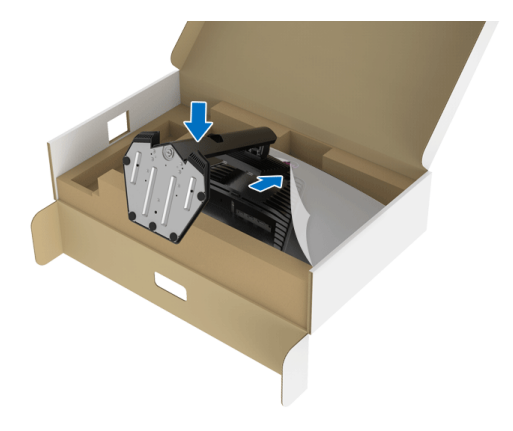

DELI

**8.** Držte za zdvíhací prvok stojana a opatrne monitor nadvihnite. Potom ho položte na rovný podklad.

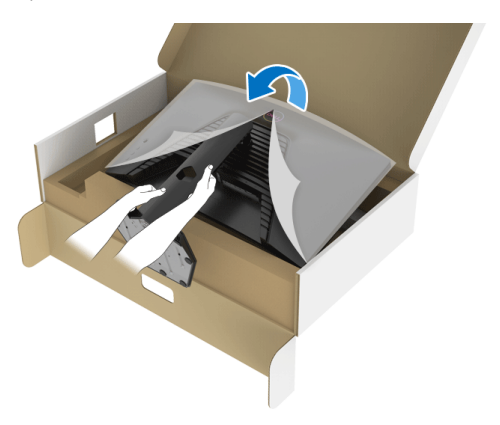

**POZNÁMKA: Pri zdvíhaní monitora držte zdvíhací prvok stojana pevne, aby nedošlo k náhodnému poškodeniu.**

**9.** Nadvihnite ochranný kryt z monitora.

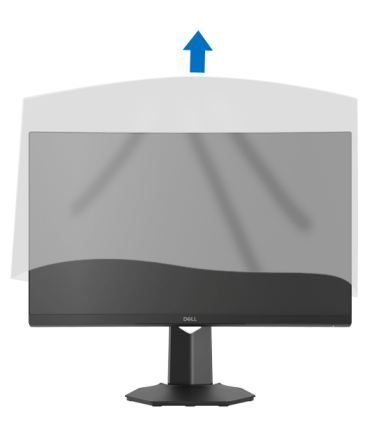

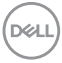

## <span id="page-26-0"></span>**Pripojenie monitora**

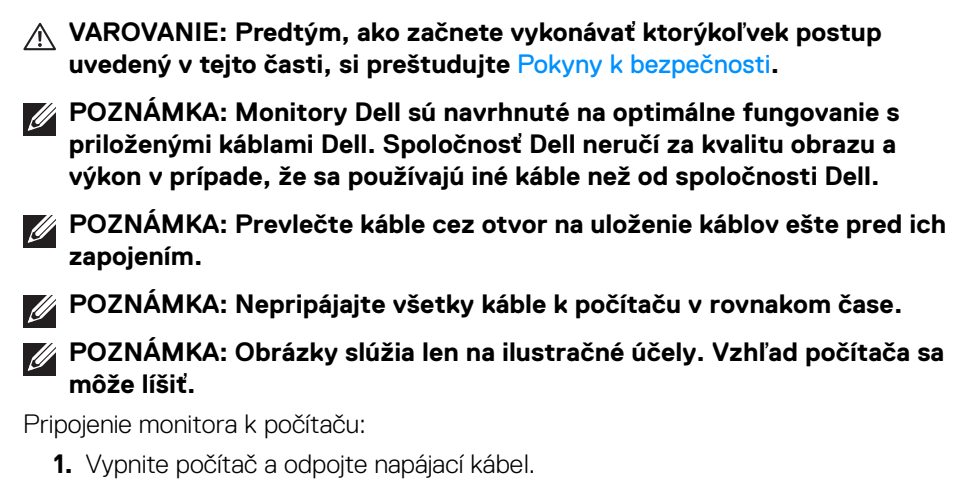

**2.** Pripojte kábel DisplayPort alebo HDMI vedúci z monitora do počítača.

#### <span id="page-26-1"></span>**Pripojenie kábla DisplayPort (DP – DP) a napájacieho kábla**

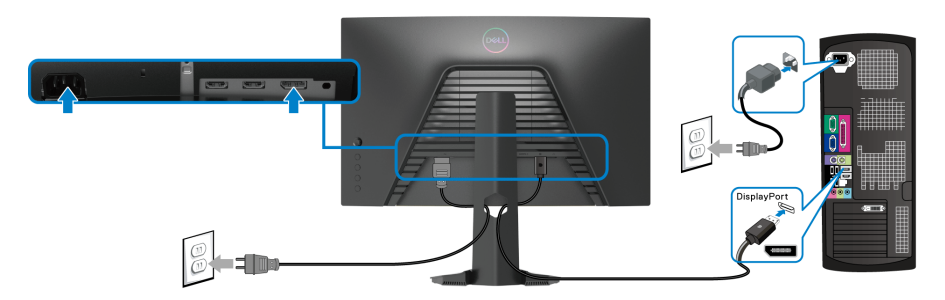

#### <span id="page-26-2"></span>**Pripojenie kábla HDMI (voliteľný) a napájacích káblov**

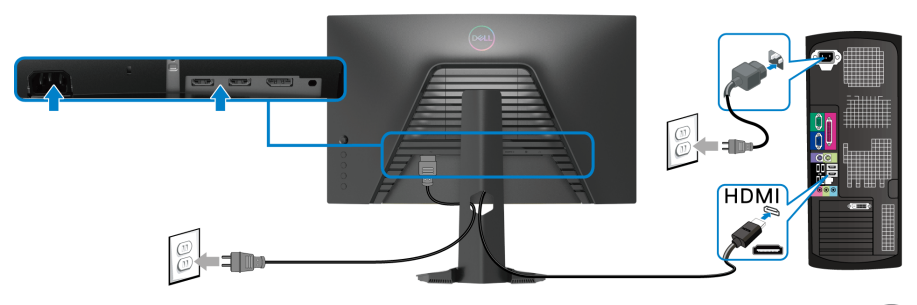

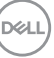

## <span id="page-27-0"></span>**Usporiadanie káblov**

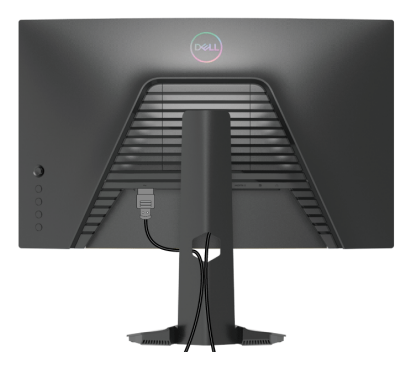

Po pripojení všetkých nevyhnutných káblov k vášmu monitoru a počítaču (informácie o pripájaní káblov nájdete v časti [Pripojenie monitora](#page-26-0)), usporiadajte všetky káble podľa nižšie uvedeného obrázka.

## <span id="page-27-1"></span>**Zaistenie monitora pomocou zámku Kensington (voliteľné)**

Zásuvka bezpečnostného zámku sa nachádza na spodnej strane monitora. (Pozrite časť [otvor pre bezpečnostný zámok](#page-10-1))

Informácie o používaní zámku Kensington (kupuje sa samostatne) nájdete v dokumentácii, ktorá je priložená k zámku.

Zaistite monitor o stôl pomocou bezpečnostného zámku Kensington.

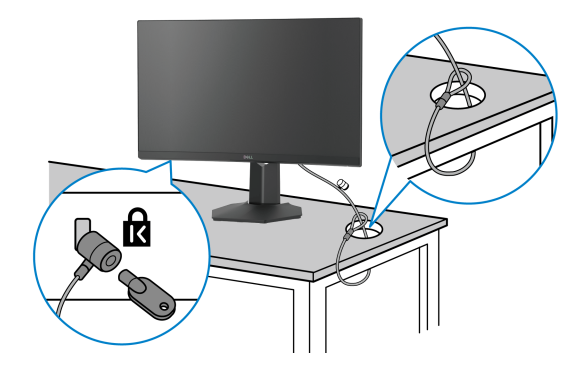

**POZNÁMKA: Obrázok je len na ilustračné účely. Vzhľad zámku sa môže líšiť.**

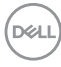

## <span id="page-28-0"></span>**Odpojenie stojana monitora**

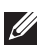

**POZNÁMKA: Ak chcete zabrániť vzniku škrabancov na obrazovke LCD pri demontáži stojana, zaistite sa, aby bol monitor položený na mäkkom a čistom podklade.**

**POZNÁMKA: Nasledujúce pokyny sa týkajú len prípadu, že sa odníma stojan, ktorý bol priložený k monitoru. Ak odpájate stojan, ktorý ste zakúpili z iného zdroja, postupujte podľa pokynov priložených k stojanu.**

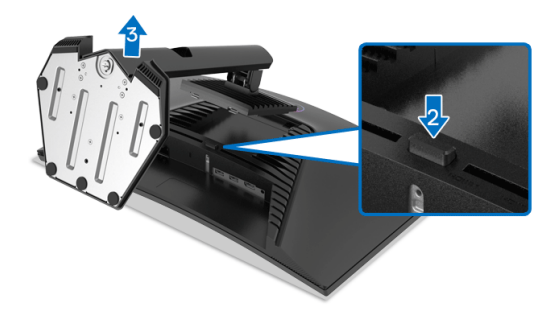

Demontáž stojana:

- **1.** Položte monitor na mäkkú tkaninu alebo vankúš.
- **2.** Stlačte a podržte tlačidlo na uvoľnenie stojana.
- **3.** Stojan zdvihnite nahor a oddeľte ho od monitora.

## <span id="page-28-1"></span>**Nástenný držiak VESA (voliteľné)**

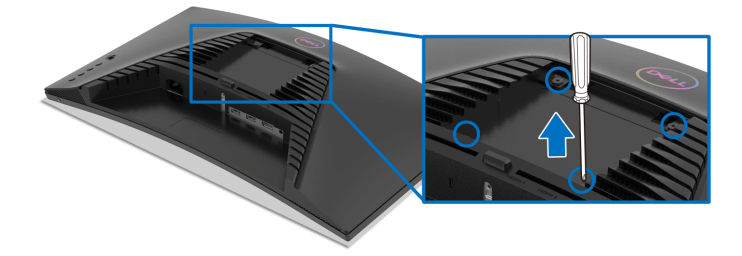

(Rozmer skrutky: M4 x 10 mm).

Naštudujte si pokyny dodané so súpravou nástenného držiaka kompatibilného so štandardom VESA.

**1.** Panel monitora položte na mäkkú handru alebo podušku položené na stabilnom a rovnom stole.

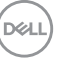

- **2.** Odoberte stojan monitora. (Pozrite časť [Odpojenie stojana monitora](#page-28-0).)
- **3.** Pomocou krížového skrutkovača odstráňte štyri skrutky upevňujúce plastový kryt.
- **4.** Montážnu konzolu súpravy držiaka na stenu pripevnite k monitoru.
- **5.** Upevnite monitor na stenu. Ďalšie informácie nájdete v dokumentácii priloženej k nástennému držiaku.
- **POZNÁMKA: Na použitie len s konzolou na upevnenie na stenu uvedenou v zozname UL, CSA alebo GS s minimálnou nosnosťou 13,48 kg.**

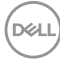

## <span id="page-30-3"></span><span id="page-30-0"></span>**Obsluha monitora**

## <span id="page-30-1"></span>**Zapnutie monitora**

Monitor zapnete stlačením tlačidla Zapnút'/Vypnúť.

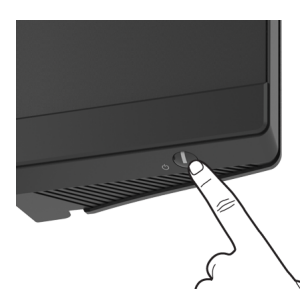

## <span id="page-30-2"></span>**Používanie ovládača**

Pomocou ovládača na zadnej strane monitora urobíte úpravy v ponuke na obrazovke.

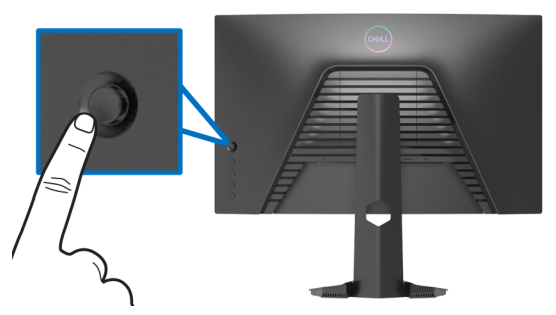

- **1.** Stlačením tlačidla na ovládači otvoríte hlavnú ponuku na obrazovke.
- **2.** Presúvaním ovládača nahor/nadol/doľava/doprava prepínate medzi možnosťami.
- **3.** Opätovným stlačením tlačidla na ovládači potvrďte nastavenia a zatvorte.

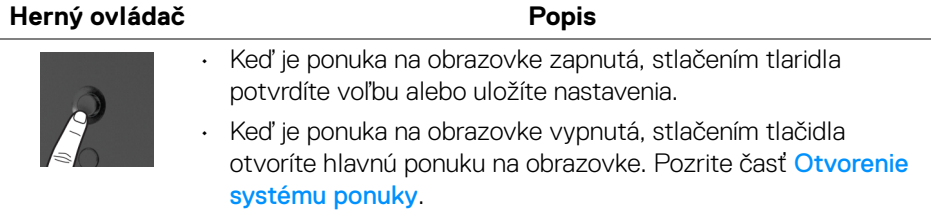

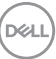

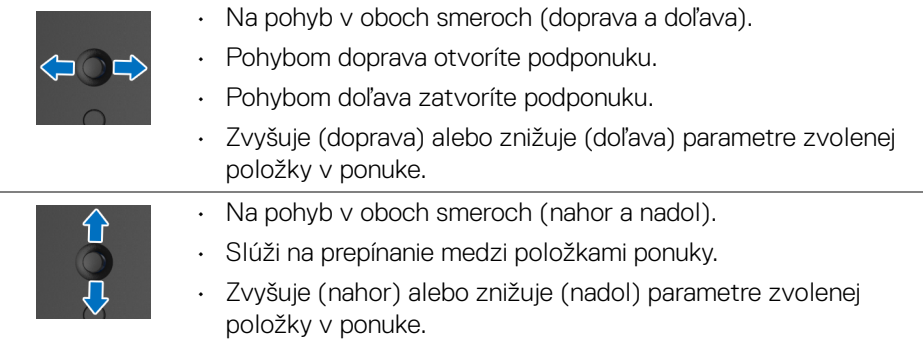

## <span id="page-31-0"></span>**Používanie ovládacích prvkov na zadnom paneli**

Pomocou ovládacích prvkov na zadnej strane monitora otvoríte ponukiu na obrazovku a klávesové skratky.

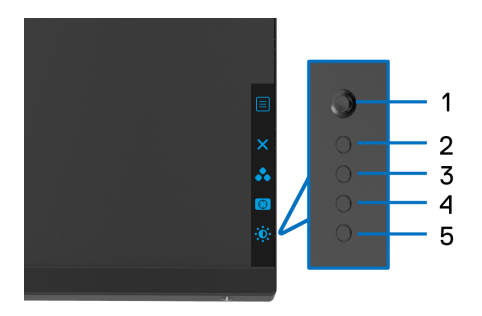

Nasledujúca tabuľka popisuje tlačidlá zadného panela:

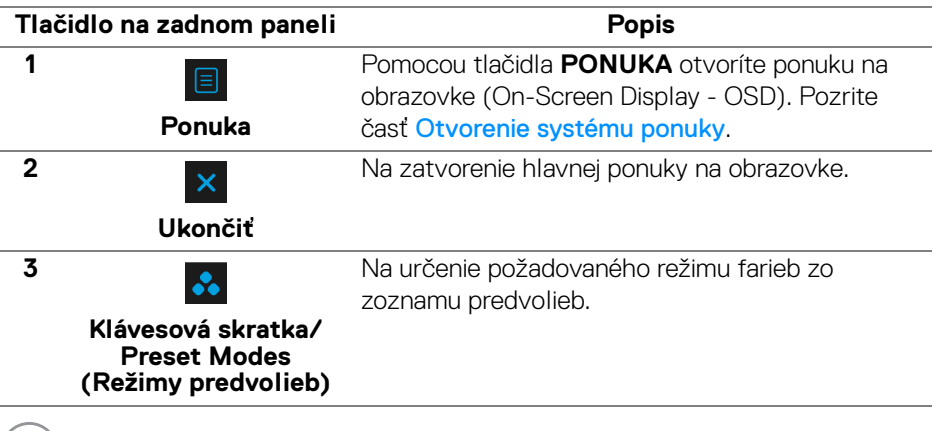

(dell

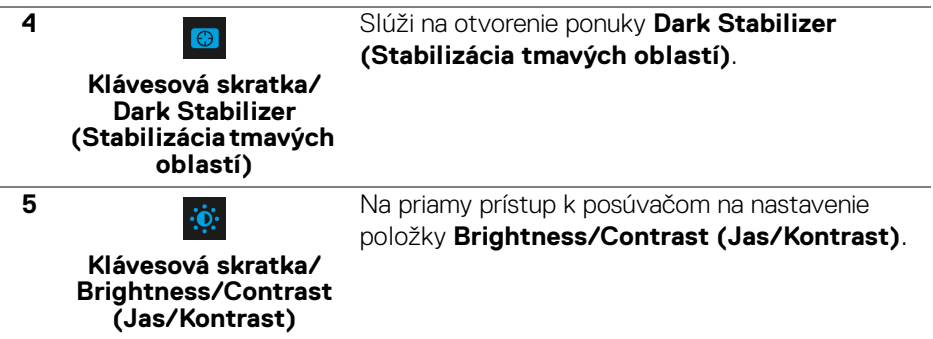

Keď stlačíte niektoré z týchto tlačidiel (okrem tlačidla na ovládači), objaví sa stavový riadok ponuky na obrazovke, ktorý vám ukáže aktuálne nastavenia niektorých funkcií ponuky na obrazovke.

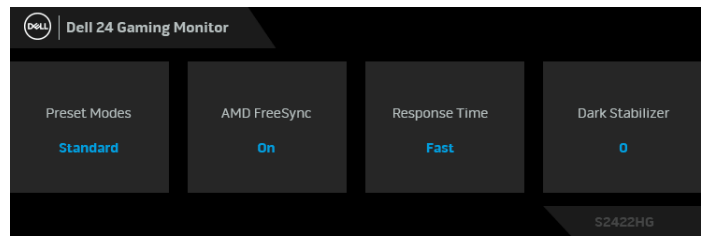

DELI

## <span id="page-33-0"></span>**Používanie ponuky na obrazovke (OSD)**

#### <span id="page-33-1"></span>**Otvorenie systému ponuky**

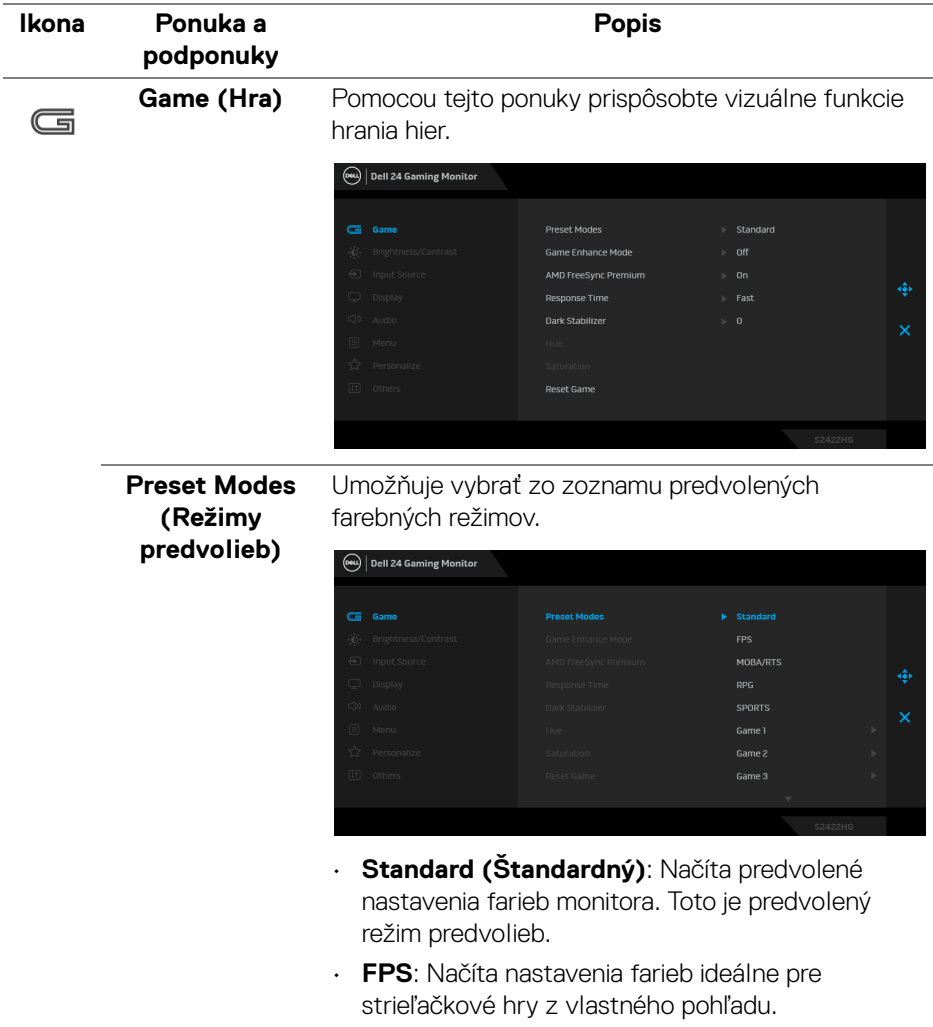

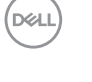

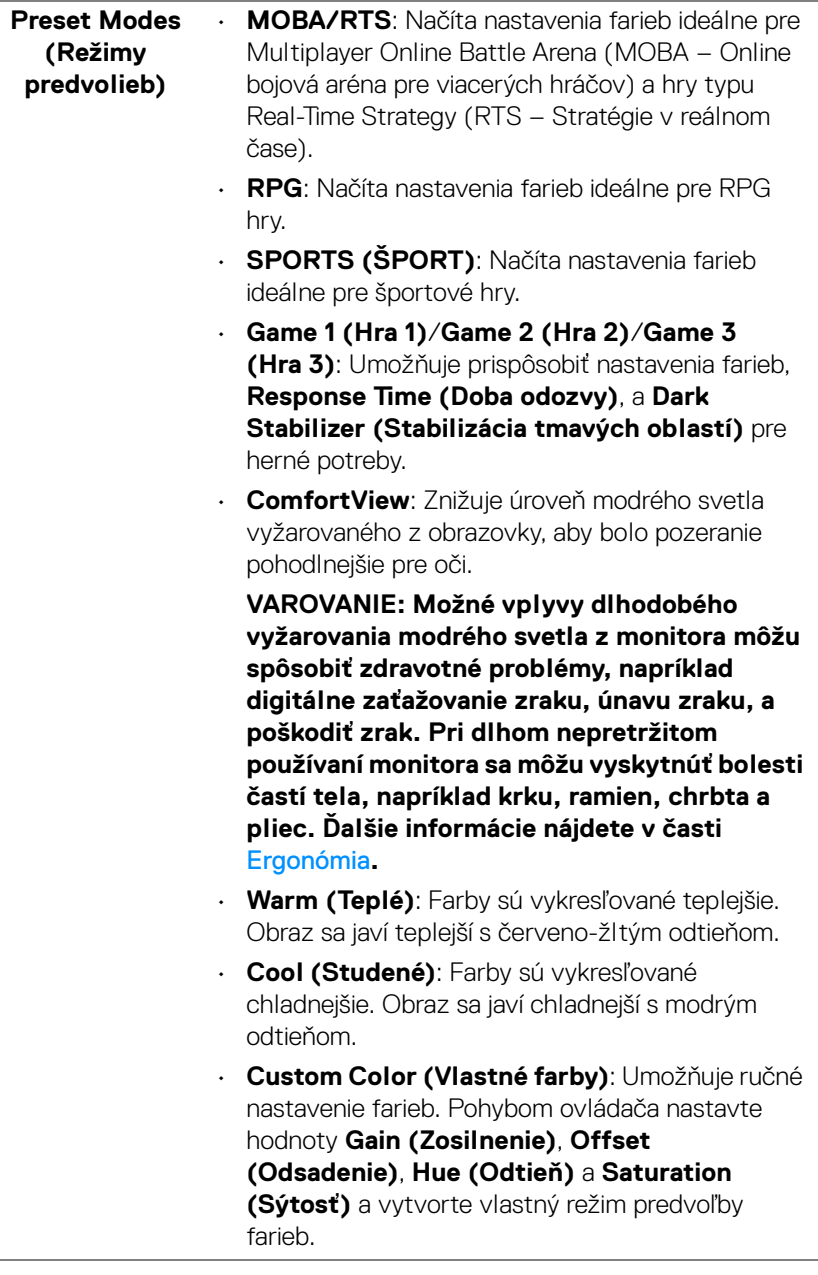

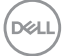

#### **Game Enhance Mode (Režim vylepšenia hry)**

Tento režim ponúka tri dostupné funkcie vylepšenia funkcií hrania hier.

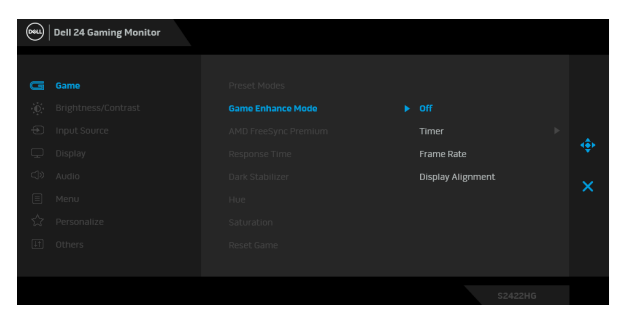

• **Off (Vyp.)**

Vyberte, ak chcete vypnúť funkcie v rámci režimu **Game Enhance Mode (Režim vylepšenia hry)**.

#### • **Timer (Časovač)**

Umožňuje zapnúť alebo vypnúť časovač v ľavom hornom rohu obrazovky. Časovač ukazuje čas uplynutý od spustenia hry. Vyberte možnosť zo zoznamu časových intervalov, aby ste boli informovaní o zostávajúcom čase.

#### • **Frame Rate (Frekvencia snímok)**

Ak vyberiete možnosť **On (Zap.)**, pri hraní hier sa zobrazuje aktuálny počet snímok za sekundu. Čím vyššia frekvencia, tým plynulejší sa pohyb javí.

#### • **Display Alignment (Zarovnanie obrazovky)**

Po aktivovaní funkcie sa zaistí výborné zarovnanie video obsahu z viacerých obrazoviek.

**AMD FreeSync Premium** Keď vyberiete možnosť **On (Zap.)**, monitor funguje v najväčšej možnej frekvencii snímkovania, aby sa odstránilo omeškanie a trhanie obrazovky, vďaka čomu je hranie plynulejšie. **POZNÁMKA:** Funkcie **AMD FreeSync Premium** a

**MPRT** nebudú aktivované súčasne.

DØL

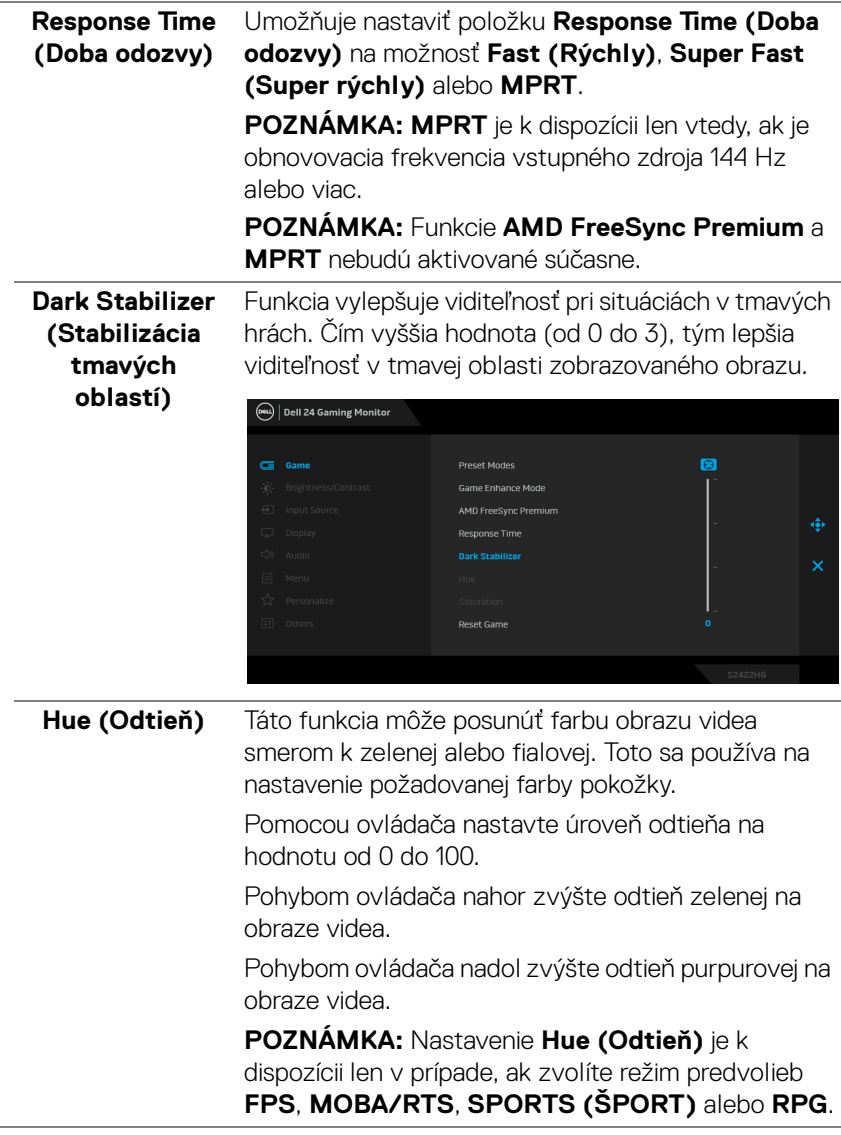

(dell

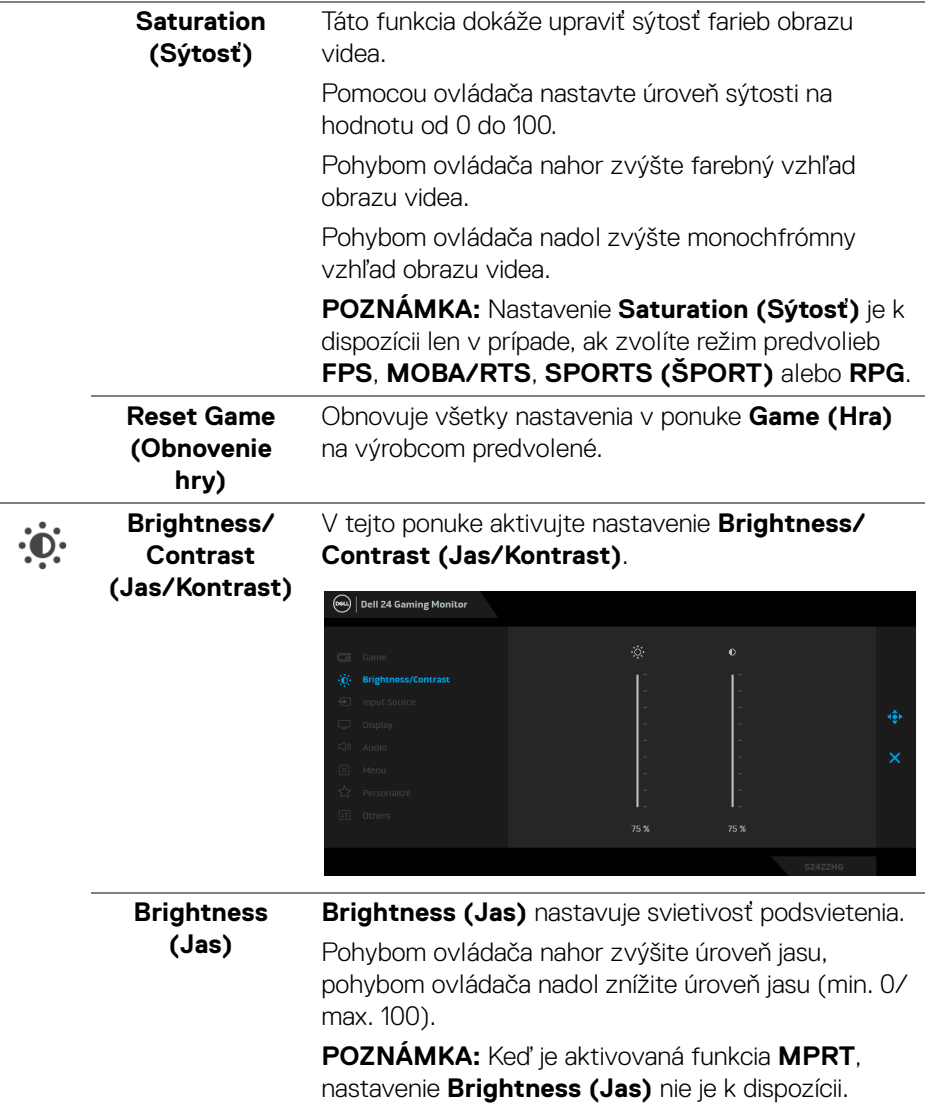

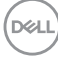

L,

L,

<span id="page-38-0"></span>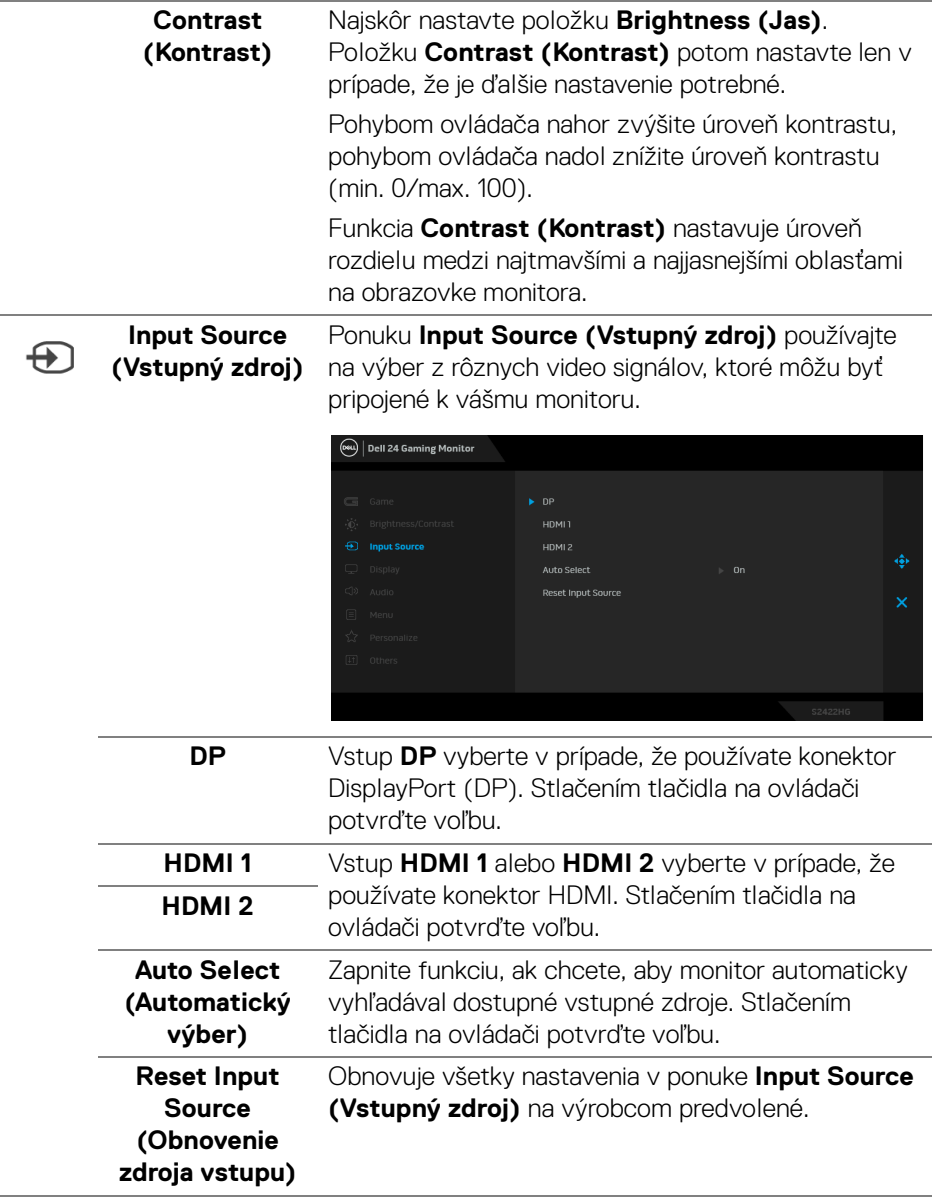

 $($ DELL

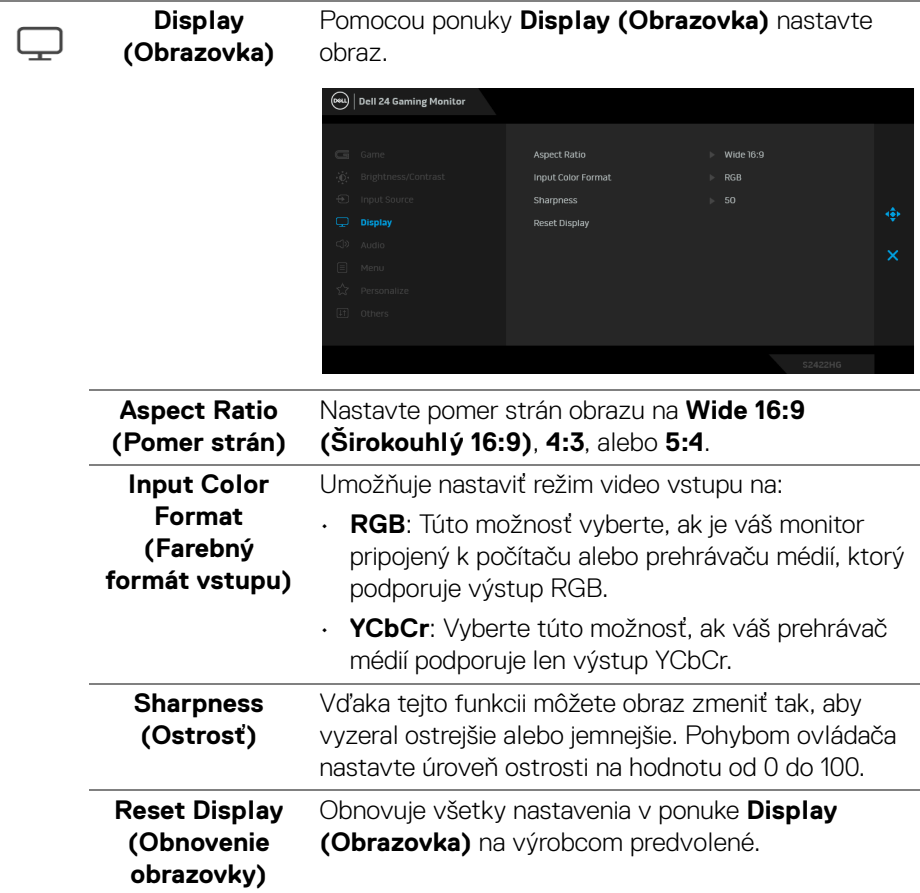

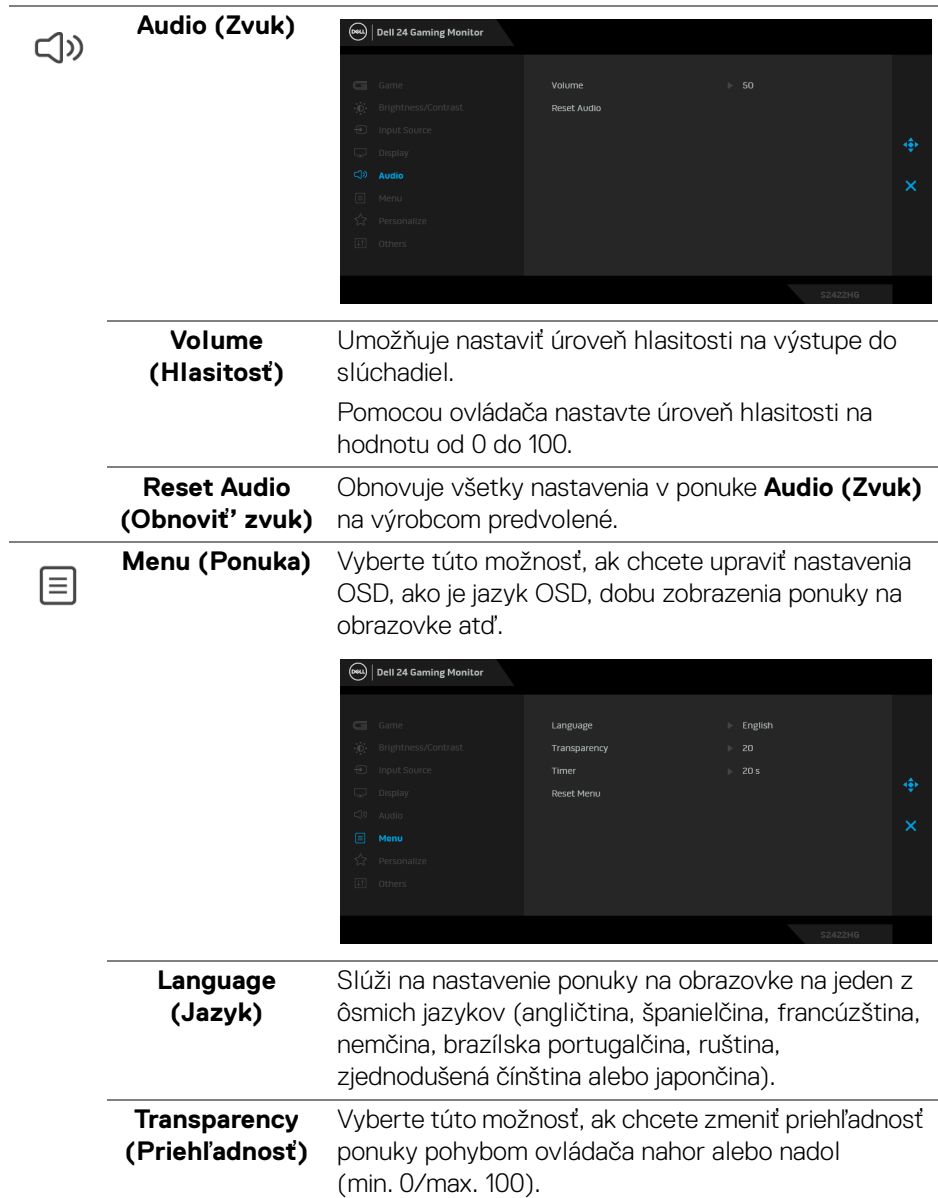

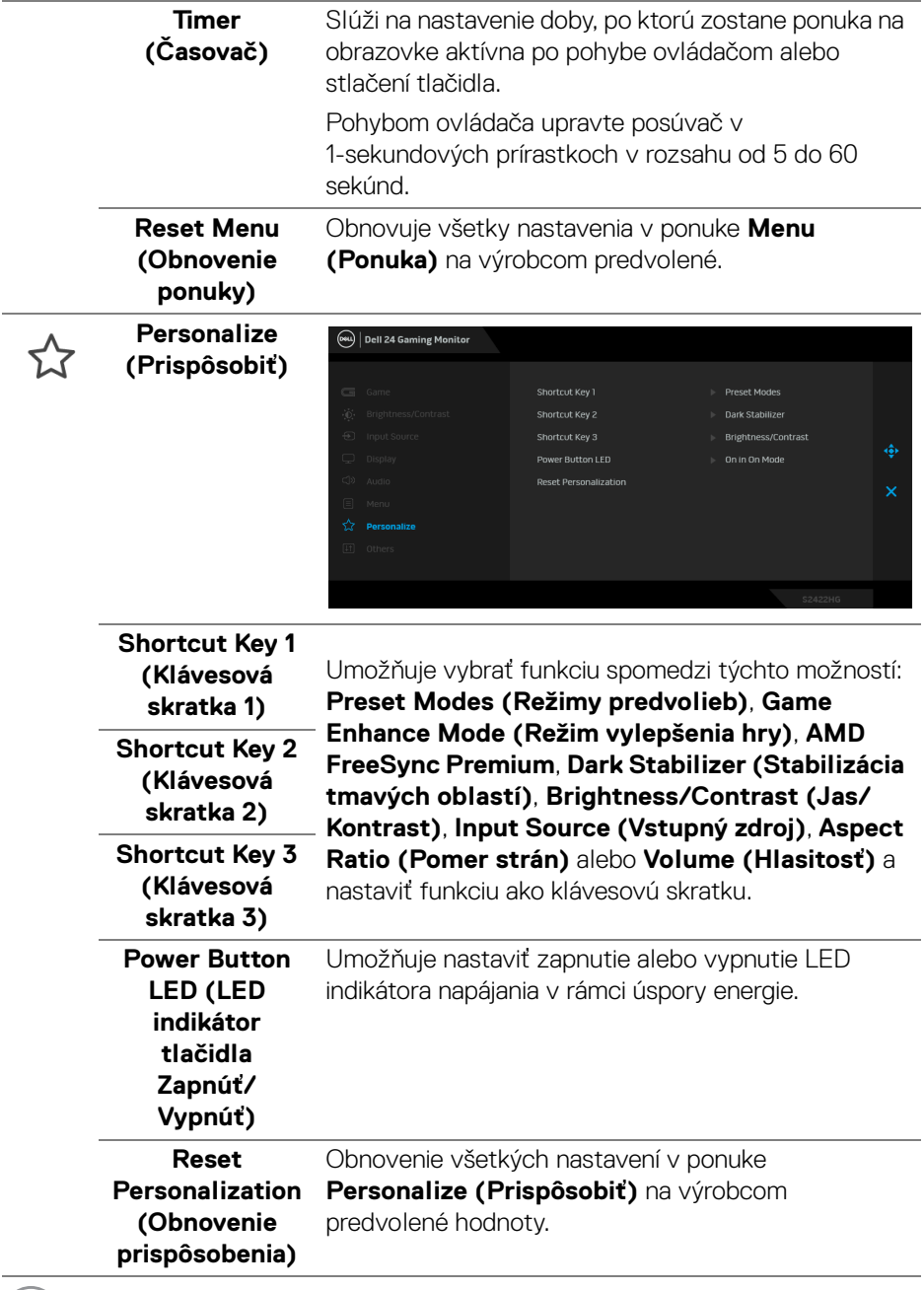

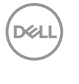

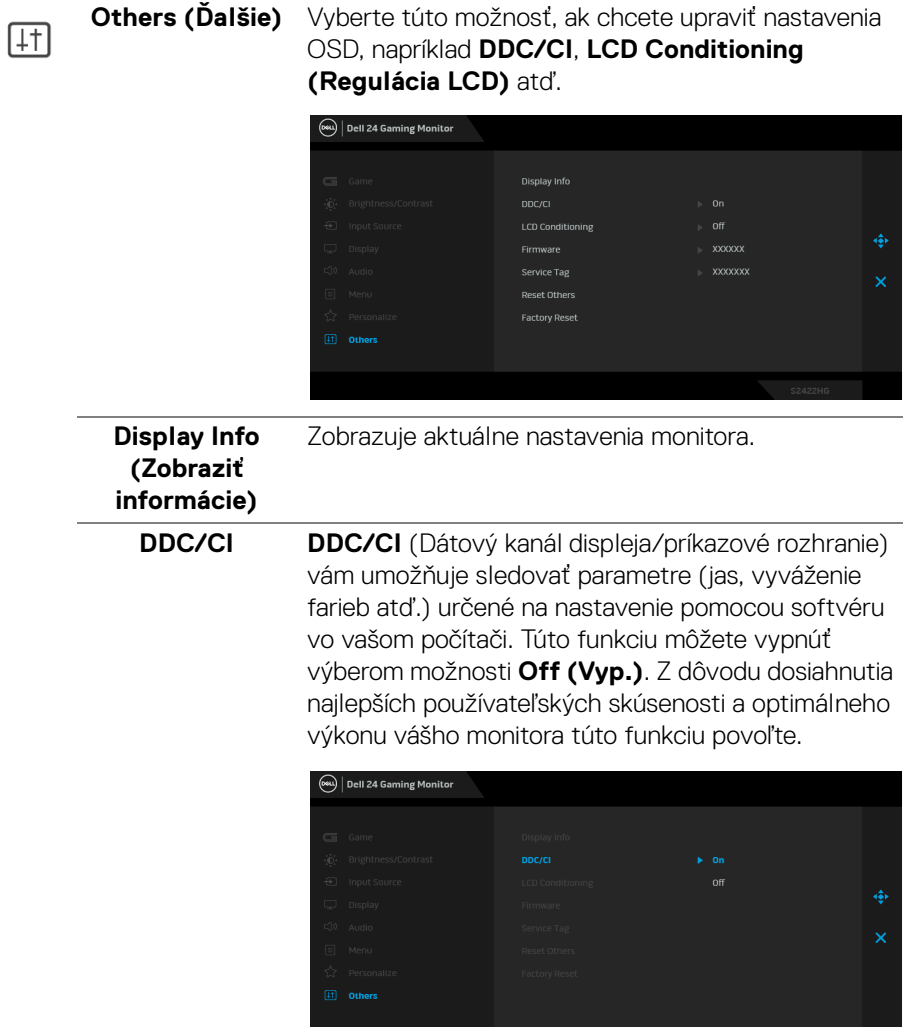

#### **LCD Conditioning (Regulácia LCD)**

Pomáha redukovať menej významné prípady reziduálnych snímok. V závislosti od stupňa retencie obrazu môže činnosť programu určitý čas trvať. Túto funkciu môžete povoliť výberom možnosti **On (Zap.)**.

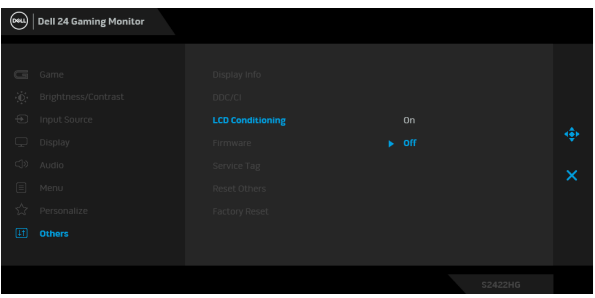

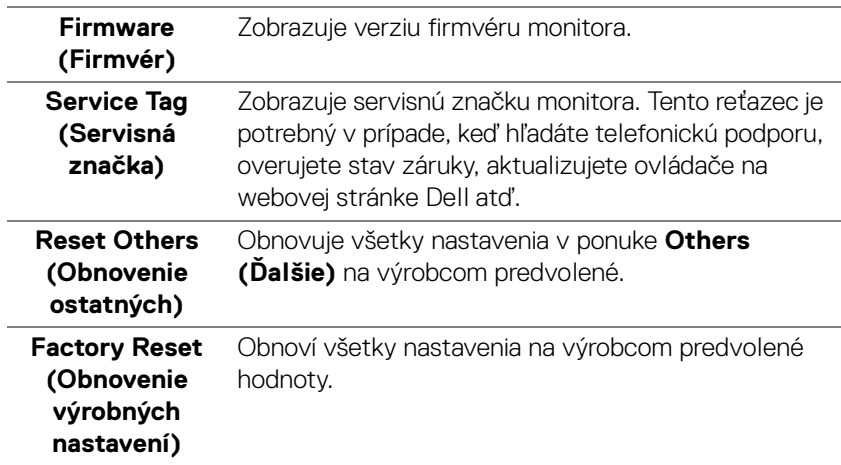

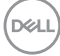

#### <span id="page-44-0"></span>**Upozornenie ponuky na obrazovke**

Keď monitor nebude podporovať konkrétny režim rozlíšenia, zobrazí sa nasledujúce hlásenie:

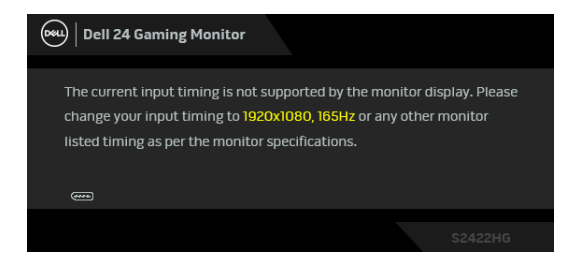

Znamená to, že monitor nedokáže vykonať synchronizáciu so signálom, ktorý sa prijíma z počítača. V časti [Technické údaje monitora](#page-11-0) nájdete rozsahy horizontálnej a vertikálnej frekvencie, ktoré môže tento monitor použiť. Odporúčaný režim je 1920 x 1080.

#### **POZNÁMKA: Hlásenie sa môže mierne líšiť v závislosti od pripojeného vstupného signálu.**

Keď prvýkrát upravujete úroveň nastavenia **Brightness (Jas)** nad predvolenú, objaví sa nasledujúce hlásenie:

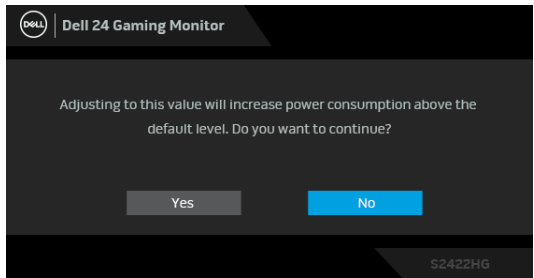

**POZNÁMKA: Ak vyberiete možnosť Yes (Áno), hlásenie sa nabudúce pri zmene nastavenia Brightness (Jas) neobjaví.**

Kým sa funkcia **DDC/CI** zakáže, zobrazí sa nasledujúce hlásenie:

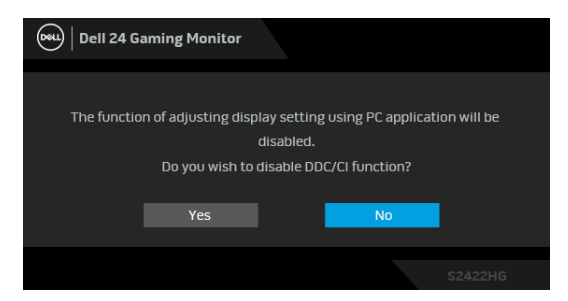

Nasledujúce hlásenie sa zobrazí, keď sa monitor prepne do pohotovostného režimu:

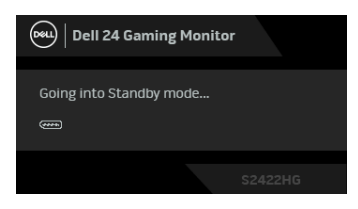

Aktiváciou počítača a zobudením monitora získate prístup do [OSD](#page-33-0).

#### **POZNÁMKA: Hlásenie sa môže mierne líšiť v závislosti od pripojeného vstupného signálu.**

OSD funguje len v normálnom prevádzkovom režime. Ak v pohotovostnom režime stlačíte akékoľvek iné tlačidlo okrem tlačidla napájania, v závislosti od zvoleného vstupu sa zobrazí nasledujúce hlásenie:

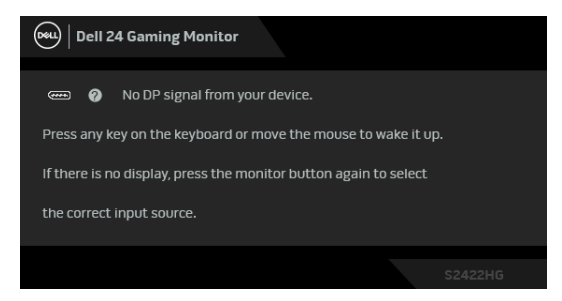

**POZNÁMKA: Hlásenie sa môže mierne líšiť v závislosti od pripojeného vstupného signálu.**

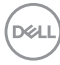

Ak je zvolený vstup HDMI alebo DP a príslušný kábel nie je pripojený, zobrazí sa plávajúce dialógové okno ako uvádzame nižšie.

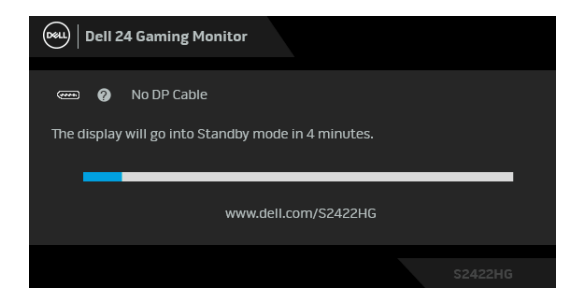

#### **POZNÁMKA: Hlásenie sa môže mierne líšiť v závislosti od pripojeného vstupného signálu.**

Keď je zvolená funkcia **MPRT**, ale frekvencia snímok je menej než 144 Hz, objaví sa nasledujúce hlásenie:

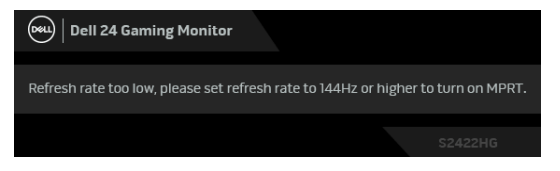

Keď sa zvolí možnosť **Factory Reset (Obnovenie výrobných nastavení)**, objaví sa nasledujúce hlásenie:

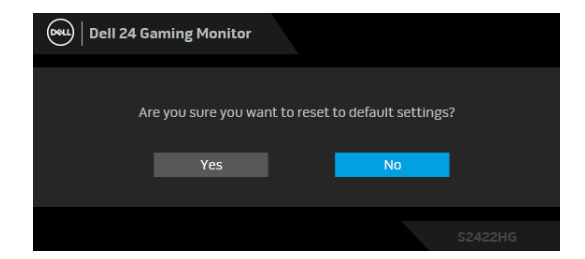

Ďalšie informácie nájdete v časti [Riešenie problémov](#page-50-2).

## **Uzamknutie ovládacích tlačidiel na zadnom paneli**

Ovládacie tlačidlá na zadnom paneli môžete uzamknúť a zabrániť tak prístupu k tlačidlu ponuky na obrazovke a/alebo vypínaču.

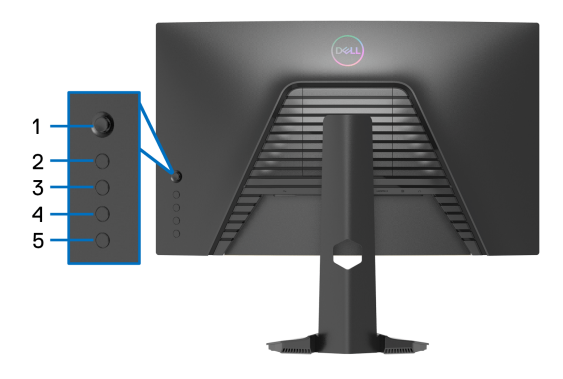

Uzamknutie tlačidiel:

- **1.** Stlačte a štyri sekundy podržte **tlačidlo 5**. Na obrazovke sa objaví ponuka.
- **2.** Vyberte jednu z nasledovných možností:
	- **Menu Buttons (Tlačidlá ponuky)**: Zvoľte túto možnosť, ak chcete uzamknúť všetky tlačidlá ponuky na obrazovke okrem Tlačidlo napájania.
	- **Power Button (Tlačidlo napájania)**: Zvoľte túto možnosť, ak chcete uzamknúť len Tlačidlo napájania.
	- **Menu + Power Buttons (Tlačidlá ponuky + napájania)**: Zvoľte túto možnosť, ak chcete uzamknúť všetky tlačidlá na ovládaní na zadnom paneli.

Ak chcete tlačidlá odomknúť, stlačte a štyri sekundy podržte **tlačidlo 5**, kým sa na obrazovke neobjaví ponuka. Ak chcete odomknúť tlačidlá, vyberte **Ikonu** 

#### **odomknúť** .

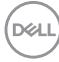

## **Nastavenie maximálneho rozlíšenia**

Nastavenie maximálneho rozlíšenia pre monitor:

V operačnom systéme Windows® 7, Windows® 8 a Windows® 8.1:

- **1.** Len pre Windows® 8 a Windows® 8.1: ak chcete prepnúť na klasickú pracovnú plochu, vyberte dlaždicu Pracovná plocha.
- **2.** Pravým tlačidlom kliknite na pracovnú plochu a vyberte položku **Rozlíšenie obrazovky**.
- **3.** Kliknite na rozbaľovací zoznam položky **Rozlíšenie obrazovky** a vyberte možnosť **1920 x 1080**.
- **4.** Kliknite na **OK**.

V operačnom systéme Windows<sup>®</sup> 10:

- **1.** Kliknite pravým tlačidlom myši na pracovnú plochu a kliknite na položku **Nastavenie obrazovky**.
- **2.** Kliknite na položku **Rozšírené nastavenie zobrazenia**.
- **3.** Kliknite na rozbaľovací zoznam položky **Rozlíšenie** a vyberte možnosť **1920 x 1080**.
- **4.** Kliknite na tlačidlo **Použiť**.

Ak nevidíte možnosť 1920 x 1080, možno bude potrebné aktualizovať ovládač grafickej karty. V závislosti od počítača vykonajte jeden z nasledujúcich postupov:

Ak máte stolový alebo prenosný počítač značky Dell:

· Prejdite na lokalitu [http://www.dell.com/support](https://www.dell.com/support), zadajte svoju servisnú značku a prevezmite si najnovší ovládač pre grafickú kartu.

Ak používate počítač inej značky než Dell (prenosný alebo stolový):

- Prejdite na lokalitu podpory pre váš počítač a prevezmite si najnovšie ovládače grafickej karty.
- Prejdite na webovú lokalitu vašej grafickej karty a prevezmite si najnovšie ovládače grafickej karty.

## **Používanie sklápania a vertikálneho vysúvania**

**POZNÁMKA: Nasledujúce pokyny sa týkajú len prípadu, že sa pripája stojan, ktorý bol priložený k monitoru. Ak pripájate stojan, ktorý sta zakúpili z iného zdroja, postupujte podľa pokynov priložených k stojanu.**

#### <span id="page-49-0"></span>**Sklápanie**

Keď je stojan pripevnený k monitoru, monitor môžete nakláňat' tak, aby ste dosiahli najpohodlnejší uhol sledovania.

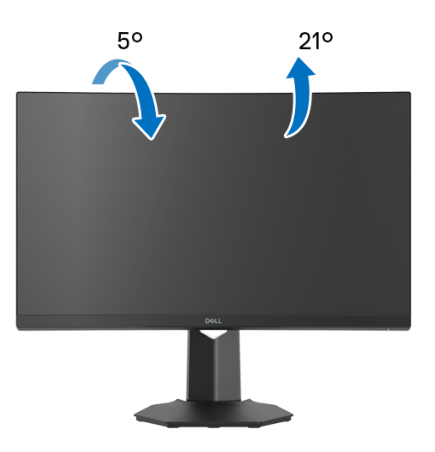

**POZNÁMKA: Stojan nie je od výroby nainštalovaný.**

#### <span id="page-49-1"></span>**Vertikálne vysúvanie**

**POZNÁMKA: Stojan sa vysúva vertikálne až o 100 mm. Nižšie uvedený obrázok znázorňuje ako vertikálne vysunúť stojan.**

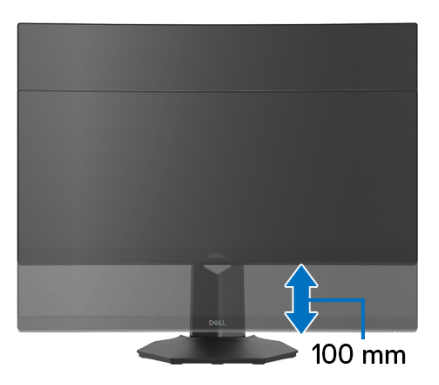

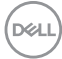

## <span id="page-50-2"></span><span id="page-50-0"></span>**Riešenie problémov**

**VAROVANIE: Predtým, ako začnete vykonávať ktorýkoľvek postup uvedený v tejto časti, si preštudujte** [Pokyny k bezpečnosti](#page-57-5)**.**

### <span id="page-50-1"></span>**Samokontrola**

Váš monitor poskytuje funkciu samokontroly, ktorá vám umožňuje skontrolovať, či váš monitor funguje správne. Ak je pripojenie vášho monitora a počítača správne, ale obrazovka monitora zostáva prázdna, vykonaním nasledujúcich krokov spustite samokontrolu monitora:

- **1.** Vypnite počítač aj monitor.
- **2.** Zo zadnej strany počítača odpojte video kábel. Z dôvodu zabezpečenia správnej činnosti samokontroly odpojte od zadnej strany počítača všetky digitálne káble.
- **3.** Zapnite monitor.
- **POZNÁMKA: Na obrazovke by sa dialógové okno (na čiernom pozadí) malo zobrazit' v prípade, že monitor nedokáže zistit' video signál a funguje správne. Počas režimu samokontroly bliká LED indikátor napájania bielou farbou (predvolená).**

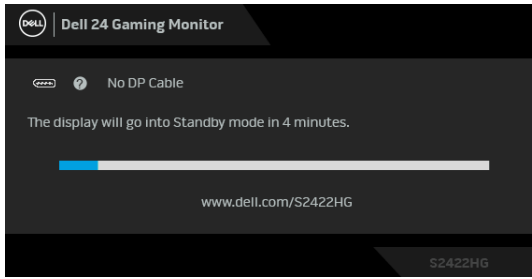

**POZNÁMKA: Toto okno sa zobrazí aj počas normálnej prevádzky systému v prípade, že je video kábel odpojený alebo poškodený. Hlásenie sa môže mierne líšiť v závislosti od pripojeného vstupného signálu.**

- **4.** Toto okno sa zobrazí aj počas normálnej prevádzky systému v prípade, že dôjde k odpojeniu alebo poškodeniu video kábla.
- **5.** Vypnite monitor a znovu pripojte video kábel, potom zapnite počítač aj monitor.

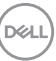

Ak sa na obrazovke vášho monitora nič nezobrazí po uplatnení predchádzajúceho postupu, skontrolujte grafickú kartu a počítač, pretože monitor funguje náležitým spôsobom.

## <span id="page-51-0"></span>**Zabudovaná diagnostika**

Váš monitor má zabudovaný diagnostický nástroj, ktorý pomáha určiť, či anomália obrazovky, ku ktorej dochádza, je vnútorným problémom monitora alebo vášho počítača a video karty.

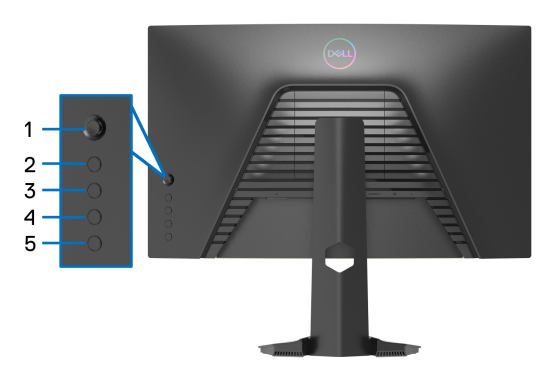

Spustenie zabudovanej diagnostiky:

- **1.** Skontrolujte, či je obrazovka čistá (žiadne prachové čiastočky na povrchu obrazovky).
- **2.** Stlačte a štyri sekundy podržte **tlačidlo 5**, kým sa na obrazovke neobjaví ponuka.
- **3.** Pomocou ovládača zvýraznite voľbu **Diagnostics (Diagnostika)** a stlačením tlačidla na ovládači spustite diagnostiku. Zobrazí sa sivá obrazovka.
- **4.** Skontrolujte, či sú na obrazovke nejaké defekty alebo abnormality.
- <span id="page-51-1"></span>**5.** Znova prepnite ovládač, kým sa nezobrazí červená obrazovka.
- <span id="page-51-2"></span>**6.** Skontrolujte, či sú na obrazovke nejaké defekty alebo abnormality.
- **7.** Zopakujte kroky [5](#page-51-1) a [6](#page-51-2), kým sa nezobrazí zelená, modrá, čierna a biela obrazovka. Všimnite si každú abnormalitu alebo defekty.

Test sa dokončí po zobrazení textovej obrazovky. Ak chcete ukončiť, znova prepnite ovládačom.

Ak po použití zabudovaného diagnostického nástroja nezistíte žiadne anomálie obrazovky, monitor funguje správne. Skontrolujte video kartu a počítač.

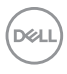

## <span id="page-52-0"></span>**Bežné problémy**

Nasledujúca tabuľka obsahuje všeobecné informácie o bežných problémoch monitora, na ktoré môžete naraziť a možné riešenia.

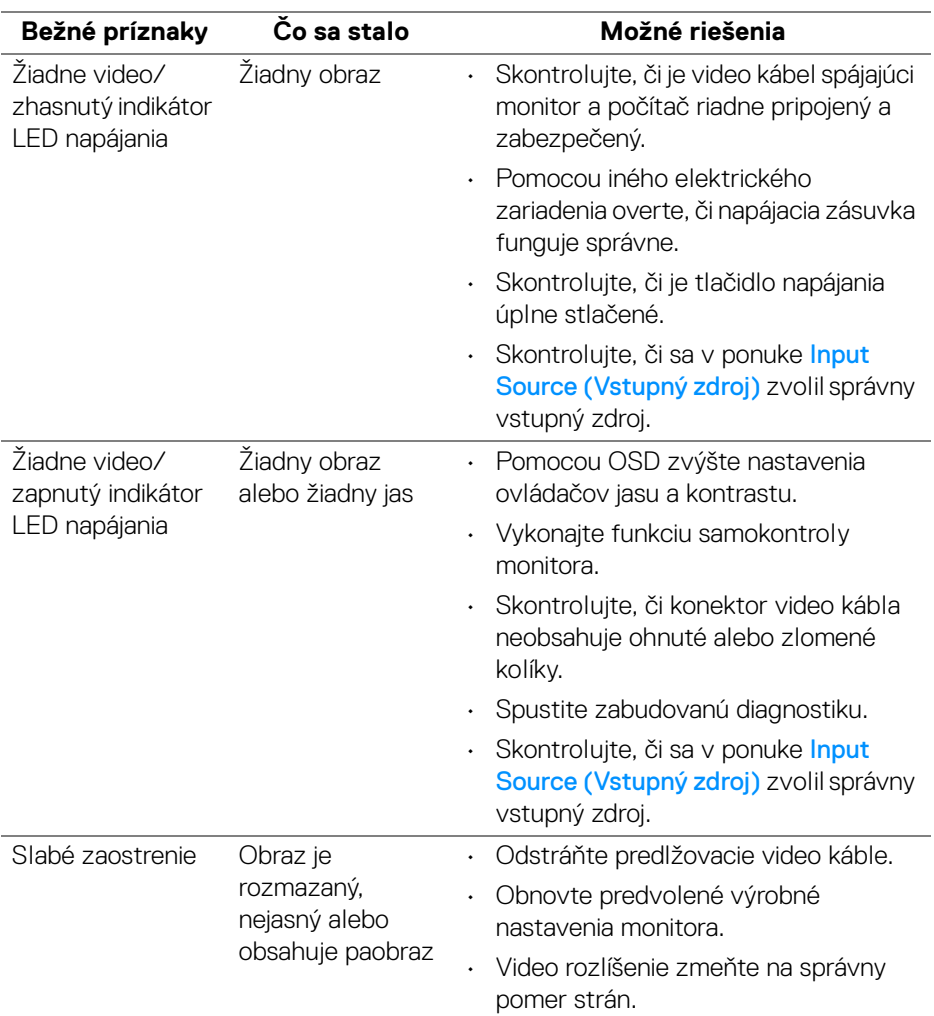

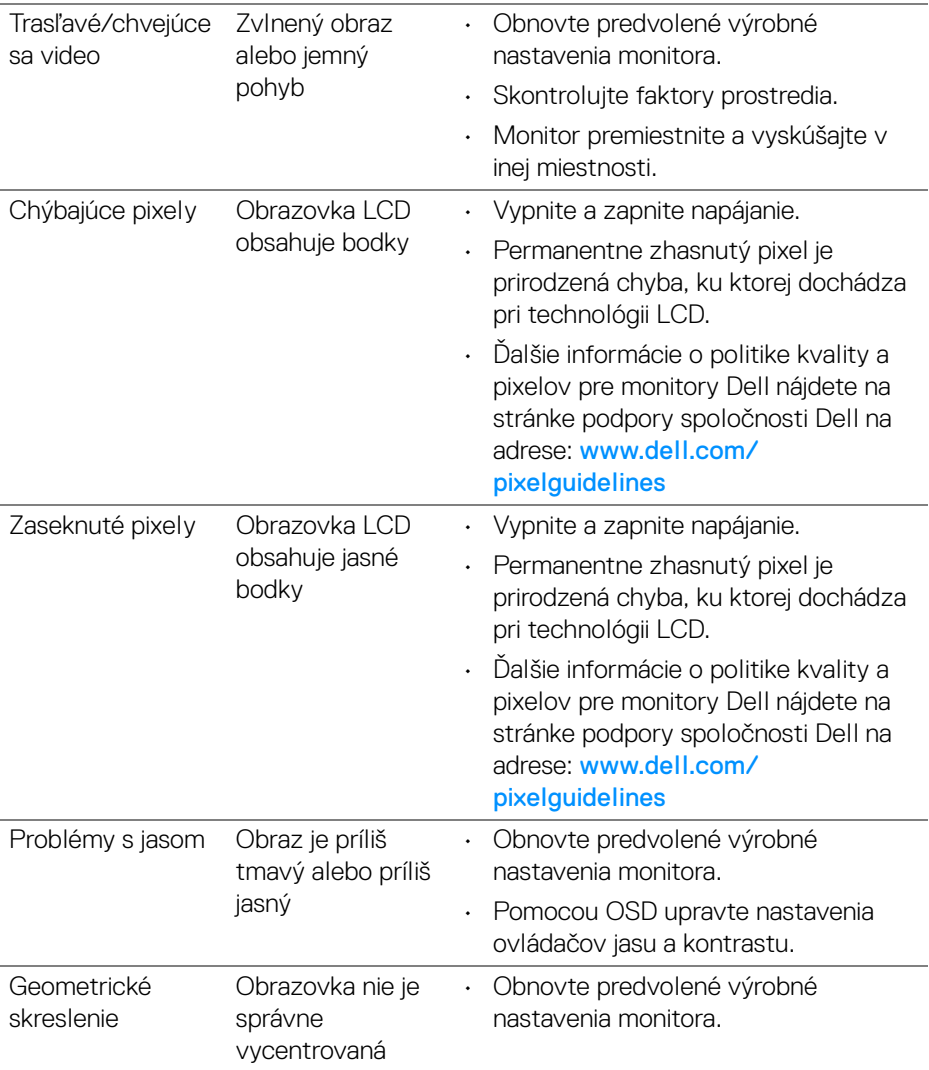

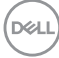

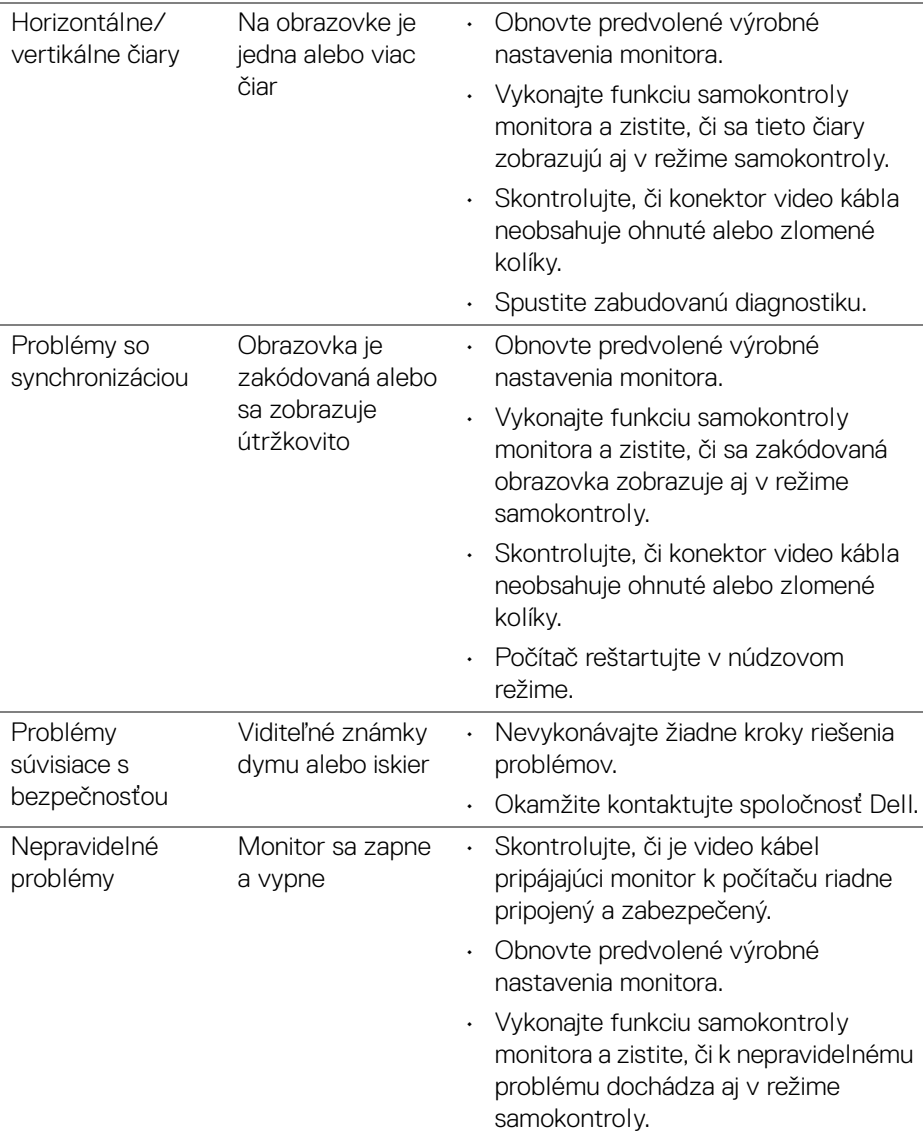

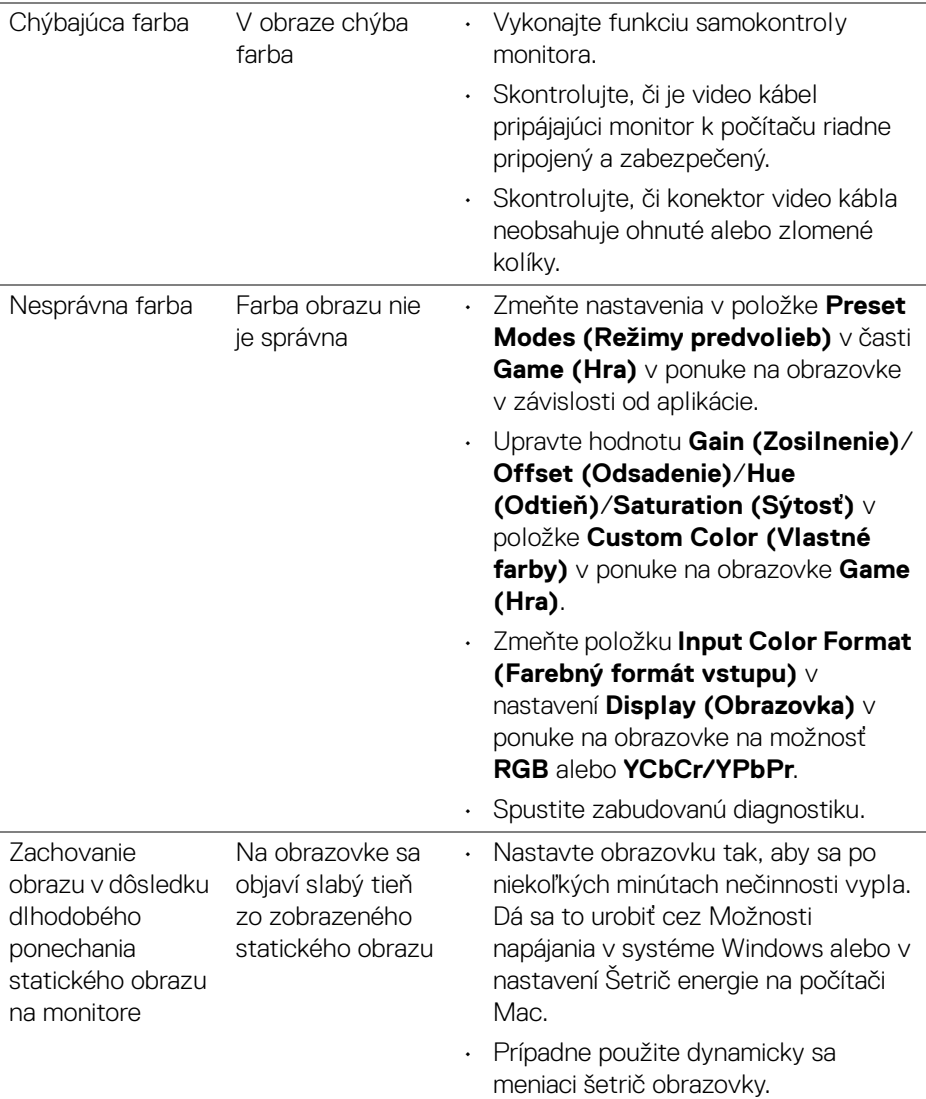

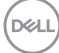

## <span id="page-56-0"></span>**Problémy špecifické pre produkt**

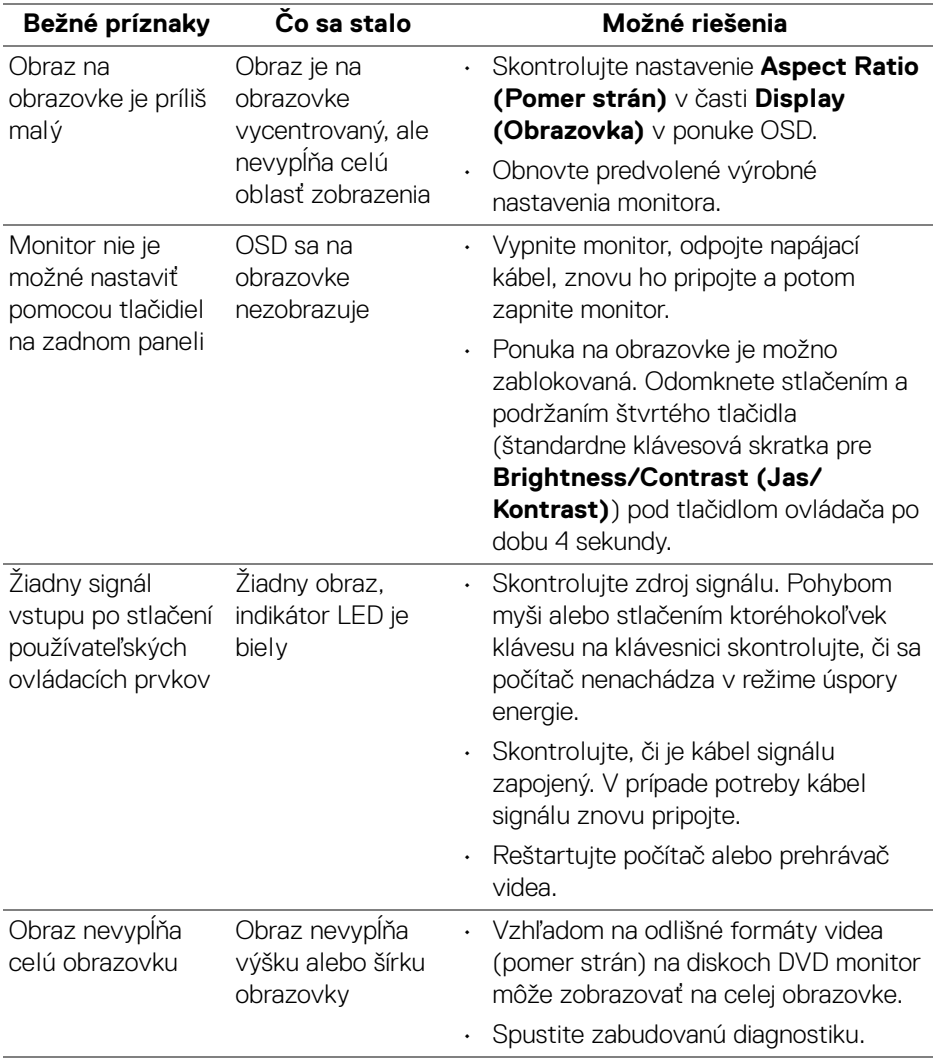

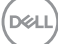

## <span id="page-57-0"></span>**Príloha**

#### <span id="page-57-5"></span>**VAROVANIE: Pokyny k bezpečnosti**

**VAROVANIE: Použitie iných ovládacích prvkov, nastavení alebo postupov ako tých, ktoré sú popísané v tejto dokumentácii, môže mať za následok vystavenie zásahu elektrickým prúdom, elektrickým rizikám a/alebo mechanickým rizikám.**

Informácie týkajúce sa bezpečnostných pokynov nájdete v dokumente Informácie o bezpečnosti, životnom prostredí a predpisoch (SERI).

## <span id="page-57-1"></span>**Oznámenia FCC (len USA) a ďalšie informácie o predpisoch**

Oznámenia FCC a ďalšie regulačné informácie nájdete na webovej lokalite regulačnej zhody, ktorá sa nachádza na adrese [www.dell.com/regulatory\\_compliance](https://www.dell.com/regulatory_compliance)

## <span id="page-57-4"></span><span id="page-57-2"></span>**Kontakt na spoločnosť Dell**

Pre zákazníkov v USA je určené telefónne číslo 800-WWW-DELL (800-999-3355).

**POZNÁMKA: Ak nemáte aktívne internetové pripojenie, kontaktné údaje nájdete v nákupnej faktúre, ústrižku na balení, účtenke alebo v katalógu výrobkov od spoločnosti Dell.**

**Spoločnosť Dell poskytuje viacero on-line a telefonických možností na získanie podpory a služieb. Dostupnosť sa líši v závislosti od krajiny a výrobku a niektoré služby možno nebudú vo vašej oblasti k dispozícii.** 

- Online technická pomoc [www.dell.com/support/monitors](https://www.dell.com/support/monitors)
- Kontakt na spoločnosť Dell [www.dell.com/contactdell](https://www.dell.com/contactdell)

## <span id="page-57-3"></span>**Databáza produktov v EÚ pre energetický štítok a informačný hárok produktu**

S2422HG[:](https://eprel.ec.europa.eu/qr/413622) https://eprel.ec.europa.eu/qr/413622